Separate Volume 2-9 NFMS User Manual

# Laos - National Forest Management System

*Laos NFMS User Manual Laos NFMS Version 1.0 User's Manual*

Laos NFMS Version 1.0 User manual

(Laos\_NFMS Version 1.0)

Sept 2017

#### Laos NFMS Ver.1.0 User's Manual

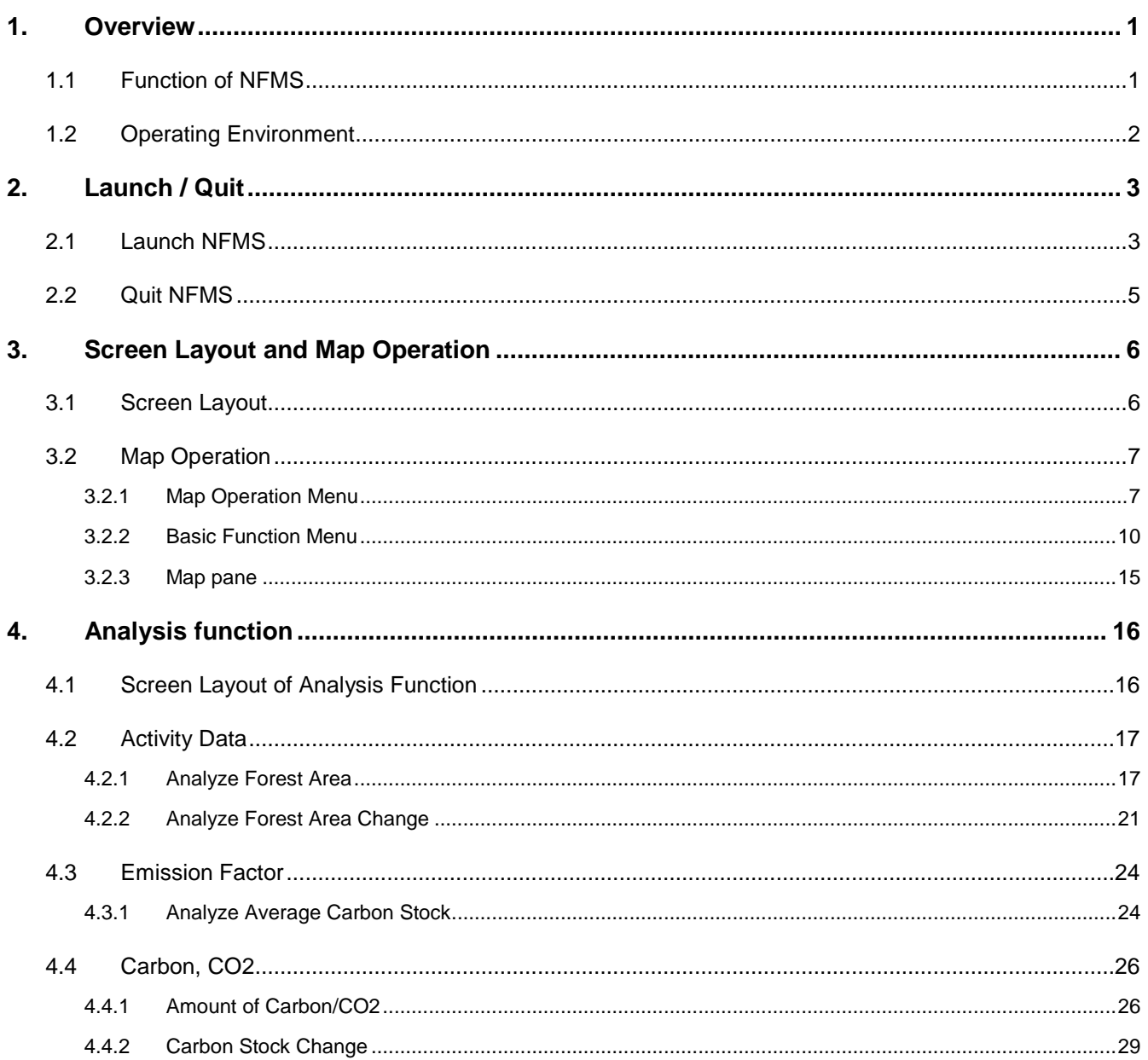

## <span id="page-4-0"></span>1. **Overview**

Laos National Forest Management System (NFMS) is geographic information system which helps to manage REDD+ related data and support "Measurement" of REDD+ MRV by it's analysis function.

## <span id="page-4-1"></span>1.1 **Function of NFMS**

#### ◆ **Map Operation function**

- ・ Display background map (e.g. satellite imagery)
- ・ Display thematic map (e.g. forest type map)
- ・ Zoom-in, zoom-out and move map
- ・ Switch layer
- ・ Measure length and area of map
- ・ Print map

#### **Analysis Function**

- ・ Calculate forest area and forest area change
- ・ Display emission factor (forest inventory result)
- ・ Calculate carbon stock and carbon stock change

## <span id="page-5-0"></span>1.2 **Operating Environment**

Internet browser is required to use NFMS. Below is the list of internet browser which NFMS is compatible with.

#### ◆ **Internet Browser**

- ・**Microsoft Windows**:**InternetExplorer11.0, EDGE, Chrome**
- ◆ **System Requirements** 
	- ・**CPU**: **Intel Core-i3 or more**
	- ・**Memory**: **2GB or more**
	- ・**Display**: **Resolution 1024 \* 768**(**TrueColor**) **or more**

# <span id="page-6-0"></span>2. **Launch / Quit**

## <span id="page-6-1"></span>2.1 **Launch NFMS**

1. Enter [user] and [password] at [Login] screen and click [Login] button.

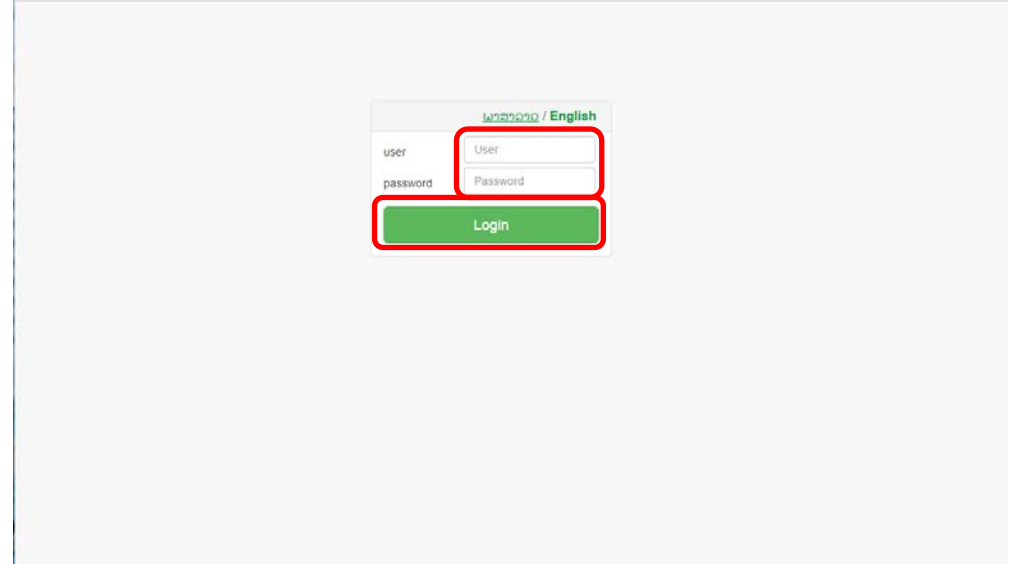

-> If user and password is valid, login will succeed.

### Select Language

By clicking lanugage button(  $\frac{1}{2}$  at login scrren, user can change the display language between Lao and English..

2. **Map screen will be displayed.** 

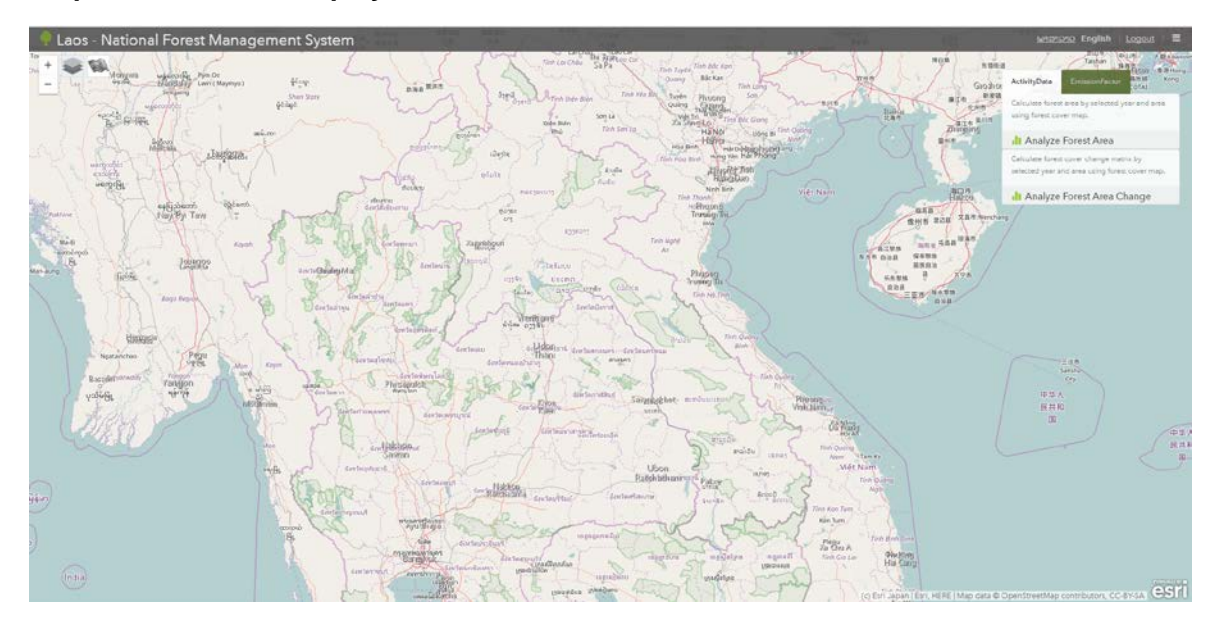

## <span id="page-8-0"></span>2.2 **Quit NFMS**

### 1. **Click [Logout]**

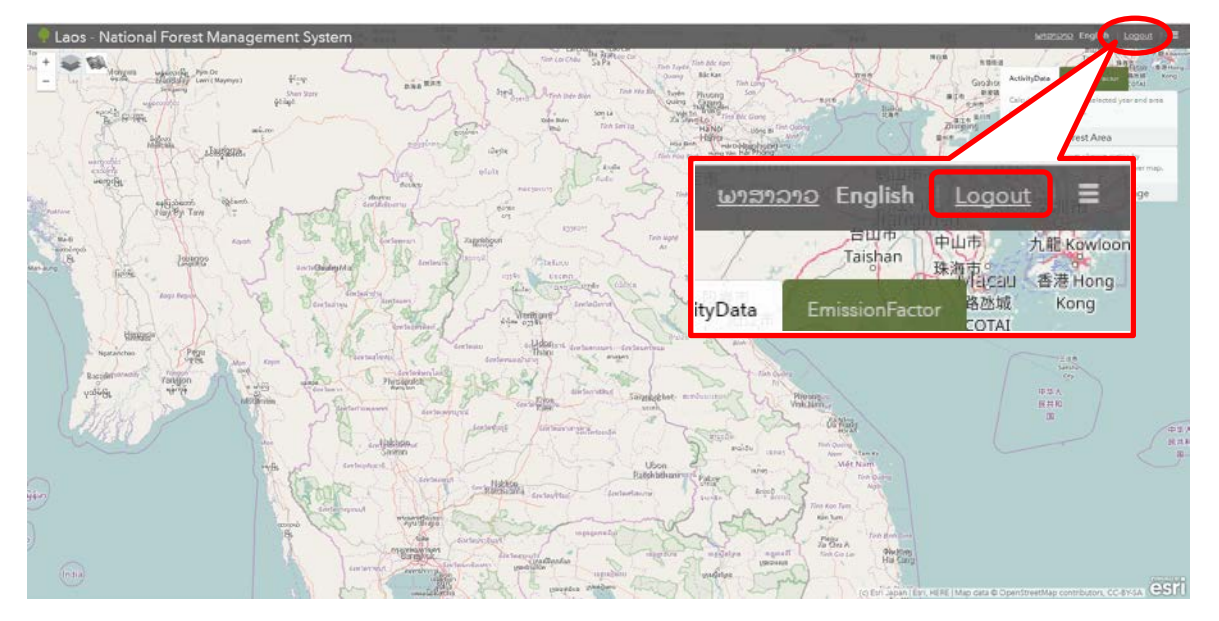

⇒【Logout confirmation dialog】 will appear Click [OK] button

# <span id="page-9-0"></span>3. **Screen Layout and Map Operation**

## <span id="page-9-1"></span>3.1 **Screen Layout**

Below figure shows screen layout of Laos NFMS

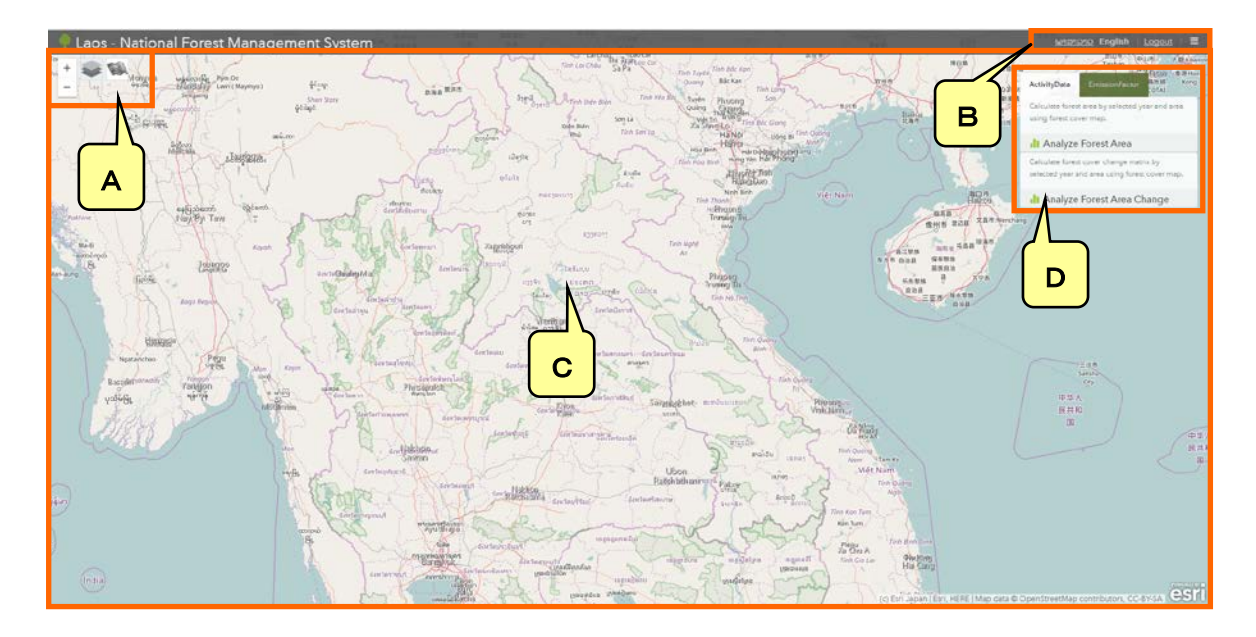

#### ・ **A Map operation menu**

Change background map, thematic map Zoom-in / Zoom-out

#### ・ **B Basic function menu**

Change display language

- Measure function
- Print function
- ・ **C Map pane**

Display map

・ **D Analysis dialog**

Analysis of activity data, emission factor and carbon stock.

## <span id="page-10-0"></span>3.2 **Map Operation**

## <span id="page-10-1"></span>3.2.1 **Map Operation Menu**

Below function can be used in map operation menu.

【Zoom-in / Zoom-out】, 【Change Background map】, 【Change thematic map】

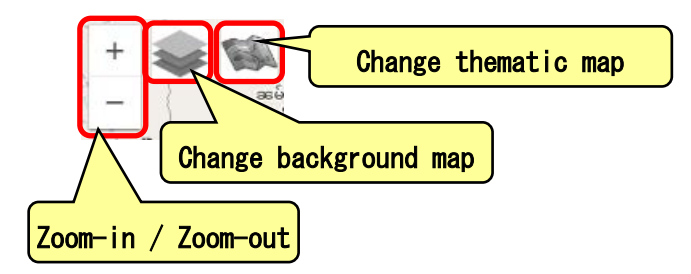

 $\mathcal{W}$  You also can zoom-in and zoom-out using mouse wheel.

#### ◆ 【**Change Background Map**】

User can switch background map.

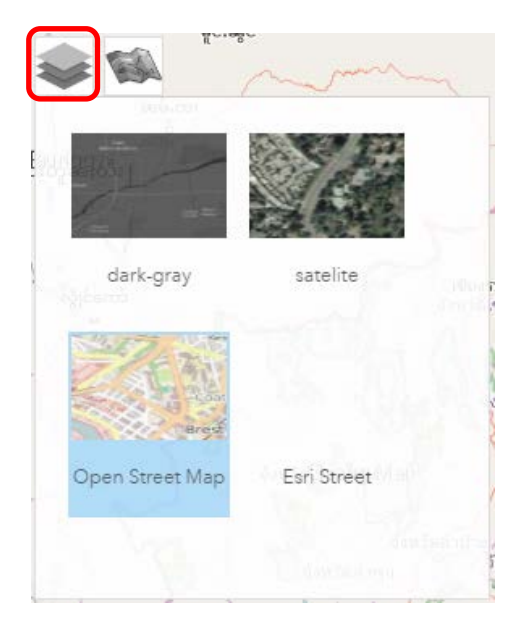

#### 1. **Click [Change Background Map] button**

Click button to display change background map.

#### 2. **Select background map to display**

Background map installed in NFMS will be displayed. Click background map to display.

#### 3. **Closing background map change menu**

Click button to close background map change menu

## Current background map

Current background map will be displayed with blue frame.

#### ◆ 【**Change Thematic Map**】

User can switch thematic map.

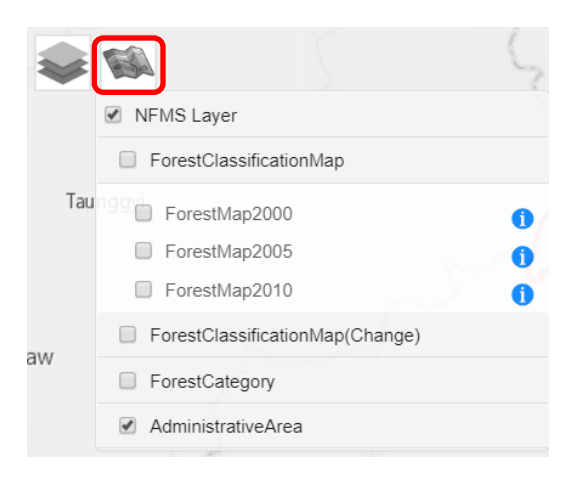

#### 1. **Click [Change Thematic Map] button**

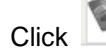

Click button to display thematic map layer tree.

#### 2. **Change thematic map**

User can change which thematic map to display by checking checkbox on layer tree.

#### 3. **Close thematic map layer tree**

Click button to close thematic map layer tree.

#### **Thematic map layer tree**

Initially, layer tree is closed. By clicking category name, user can display/undisplay category or layer under the category. By clicking categy checkbox, you may display/undisplay all the layer under the category.

## 3.2.2 **Basic Function Menu**

<span id="page-13-0"></span>Below function can be used by using basic function menu.

【Display language change】、【Logout】、【GIS basic function】

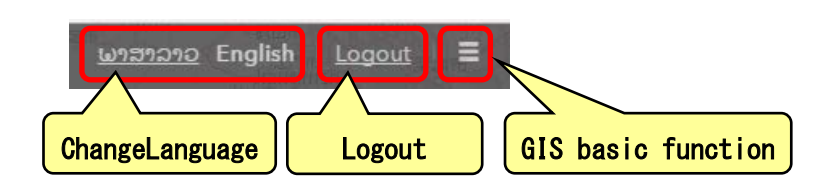

#### ◆ 【**Change language**】

Display language can be changed using this function. Selectable language:English and Lao

### ◆ 【**Logout**】

User can quit the system by clicking [Logout.]

### ◆ 【GIS **basic function**】

User can use measure and print function.

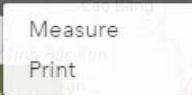

#### 【**Measure function**】

By using measure function, user can measure length and area.

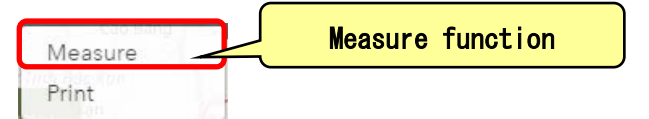

#### 【**Measuring area**】

By drawing polygon, user can measure area.

1. **Click [Measure]**

#### 2. **Select [Measure area] from** 【**Measure**】 **dialog**

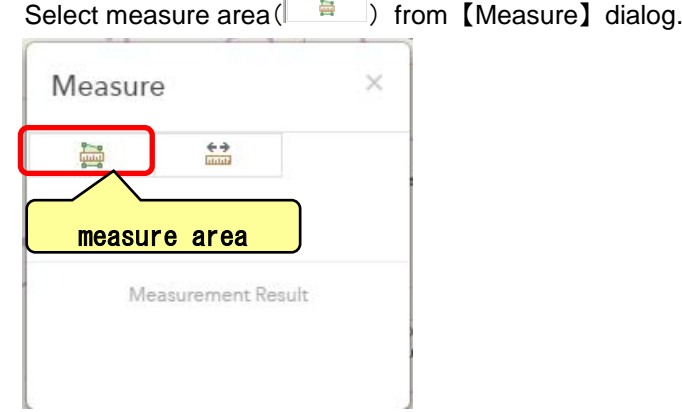

#### 3. **Select measure unit**

Select measure unit

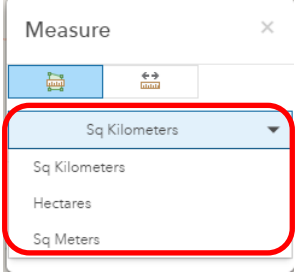

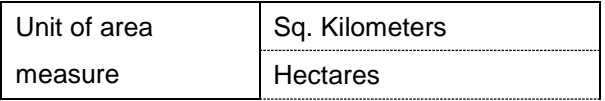

Sq. Meters

#### 4. **Draw polygon and check measure result**

Draw polygon(Double-click to finish drawing)。

Measure result will be displayed in 【Measure】 dialog.

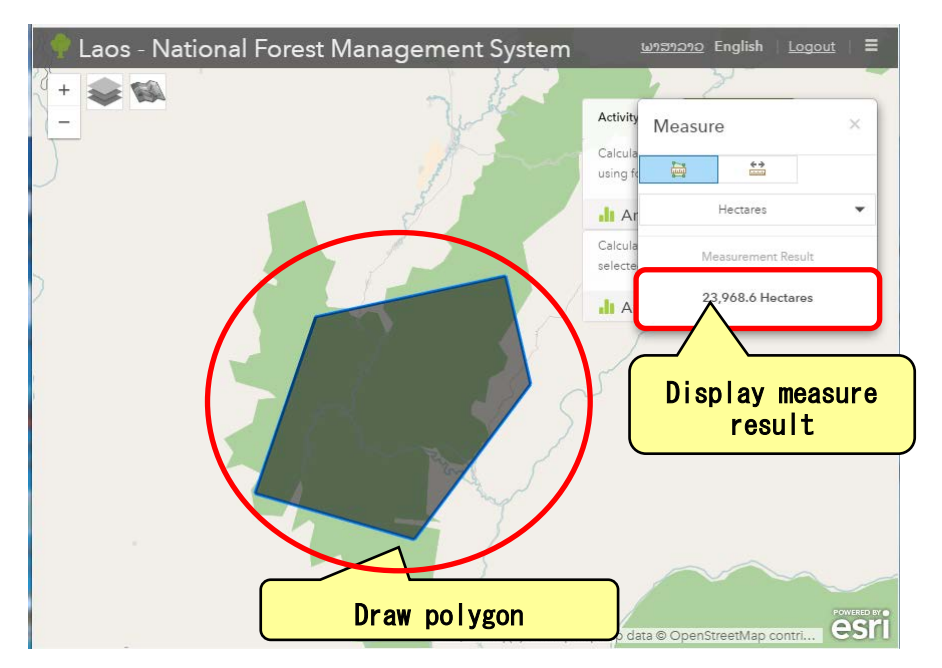

#### 【**Measure length**】

User can measure length by drawing line.

1. **Click [Measure]**

#### 2. **Select [Measure Length] from** 【**Measure**】 **dialog**

Select measure length ( $\frac{2}{\pi}$ ) from [Measure]dialog

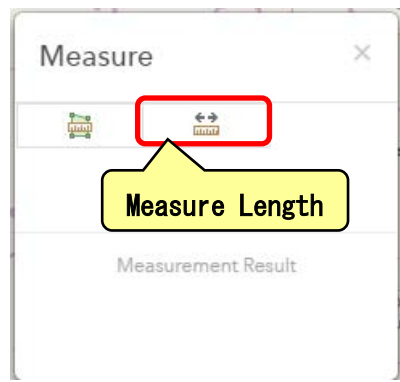

#### 3. **Select measure unit**

Select measure unit

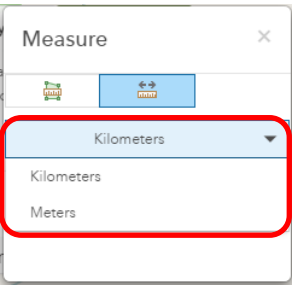

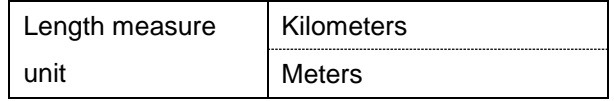

#### 4. **Draw line on map and check measure result**

Draw line(Double click to finish drawing)

Measure result will be displayed in 【Measure】 dialog

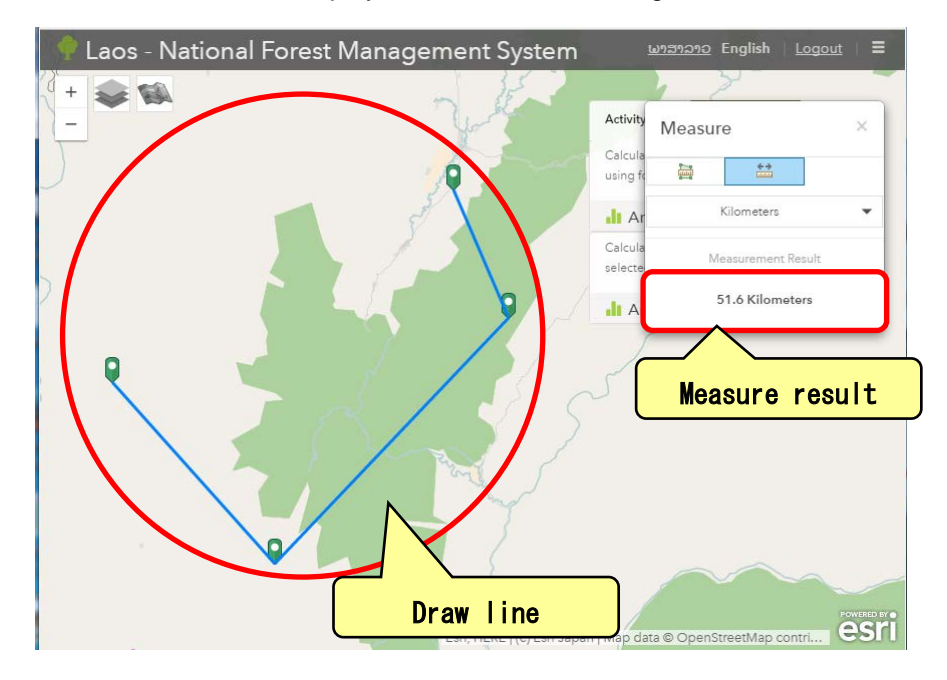

### 【**Print function**】

Select [Print] to print map.

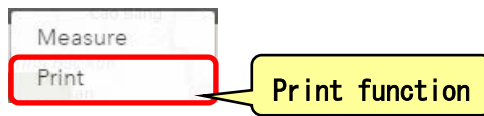

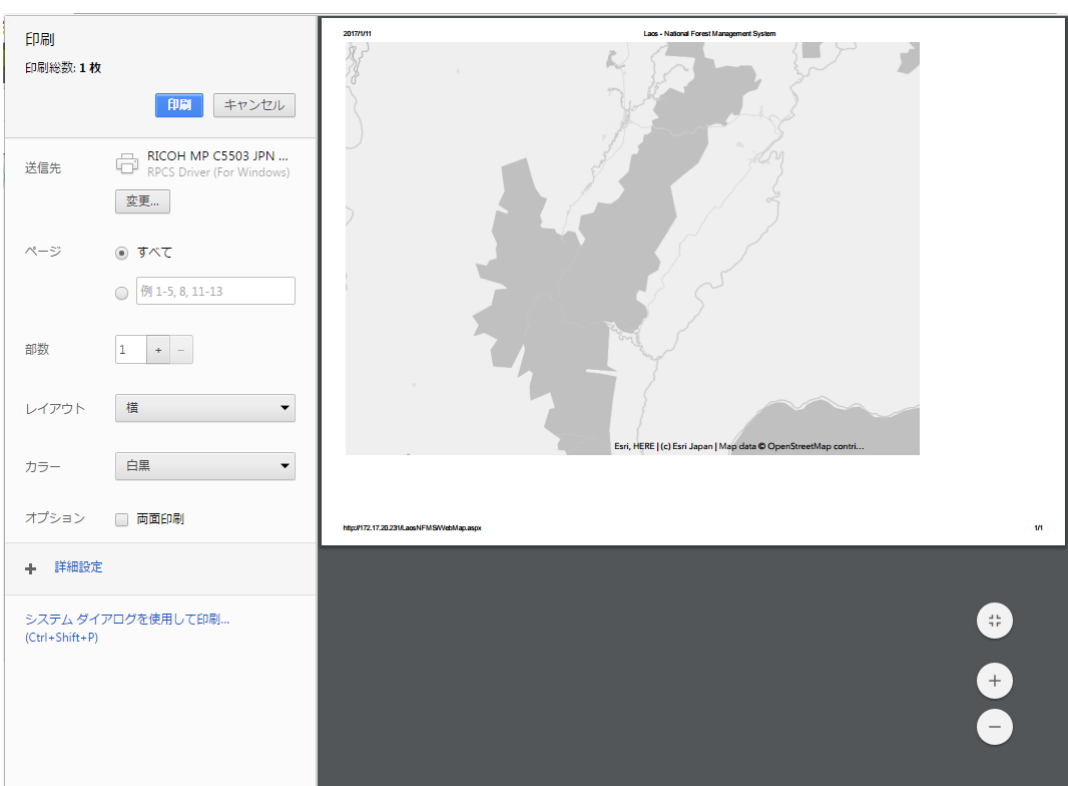

### 3.2.3 **Map pane**

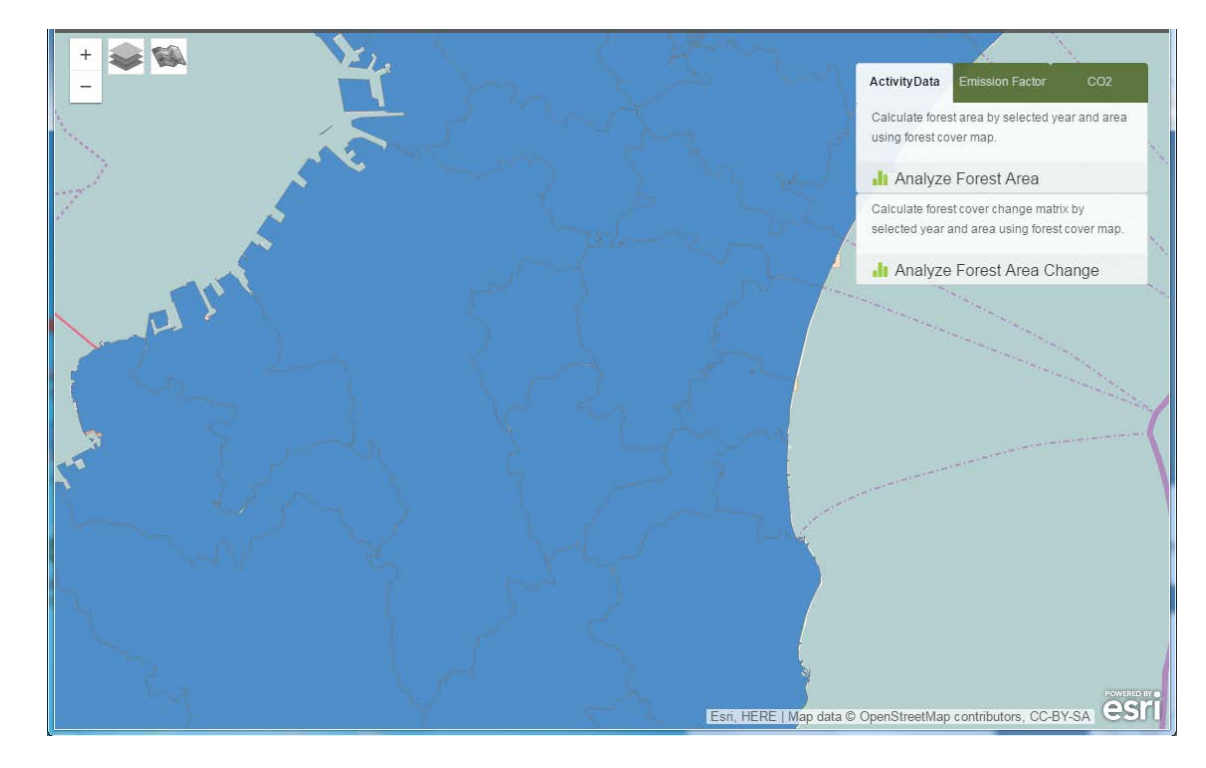

<span id="page-18-0"></span>User can display background map and thematic map on map pane.

#### ◆ 【**Display attribute**】

User can display feature attribute by clicking feature

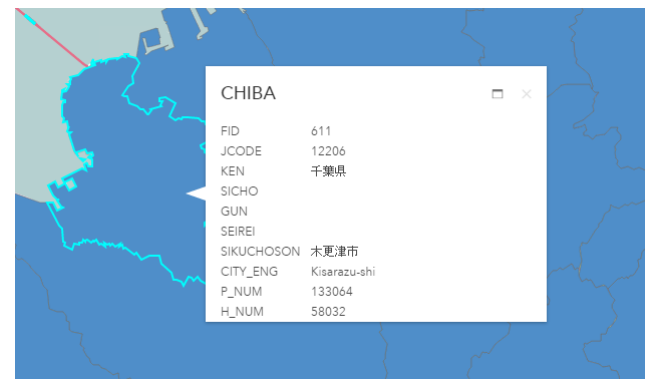

# <span id="page-19-0"></span>4. **Analysis function**

## <span id="page-19-1"></span>4.1 **Screen Layout of Analysis Function**

#### Below figure shows screen layout of analysis function.

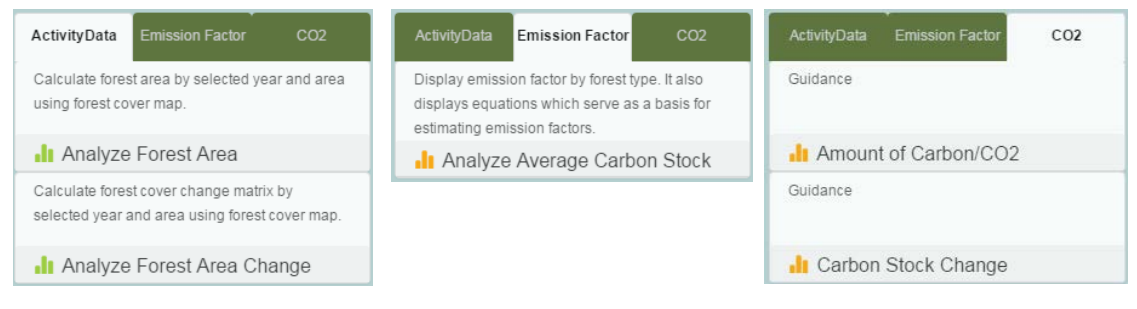

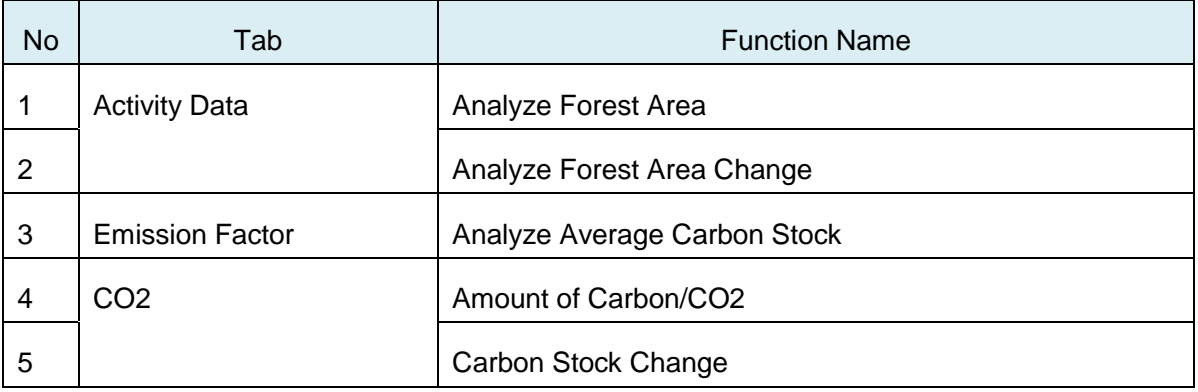

## <span id="page-20-0"></span>4.2 **Activity Data**

## <span id="page-20-1"></span>4.2.1 Analyze **Forest Area**

User can analyze forest area using below analysis condition.

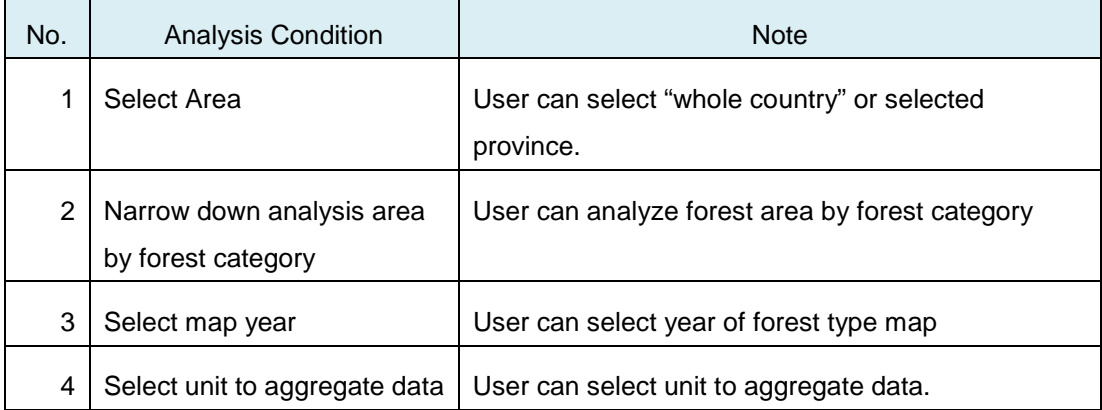

#### 1. 【**Select area**】

User can select area to analyze.

・Whole Country

・By Province

When selecting [By Province], click [Select Province]

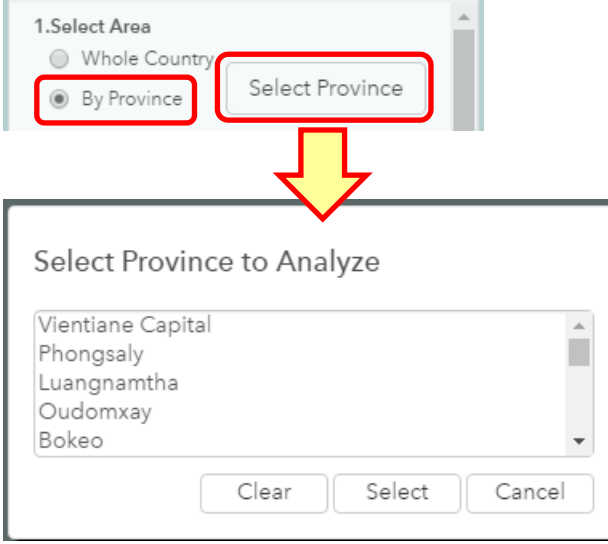

Select province to analyze. Multiple province can be selected.

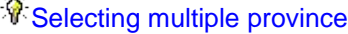

User can select multiple province by「Shift + Click」 and 「Ctrl + Click」

#### 2. 【**Narrow down analysis area by forest category**】

User can narrow down analysis area by forest category.

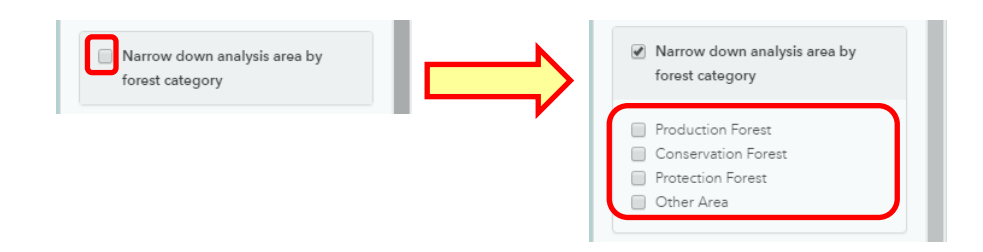

#### 3. 【**Select Map Year**】

User can select map year to analyze.

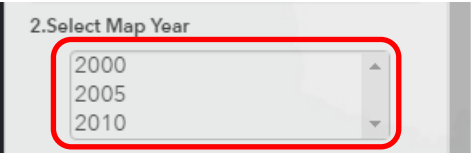

## **W** Selecting multiple map year

User can select multiple map year by "Shift + Click" and "Ctrl + Click"

#### 4. 【**Select Unit to Aggregate data**】

Select unit to aggregate data.

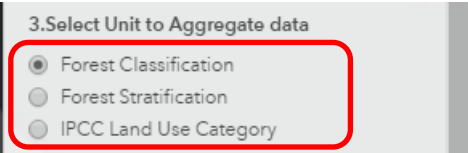

#### 5. 【**Analyze**】

Click [Analyze] button to start analysis.

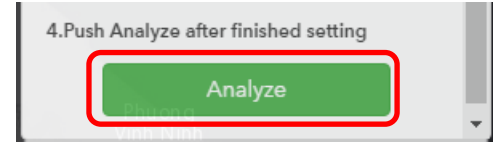

### 6. 【**Analysis Result**】

Analysis result will be displayed.

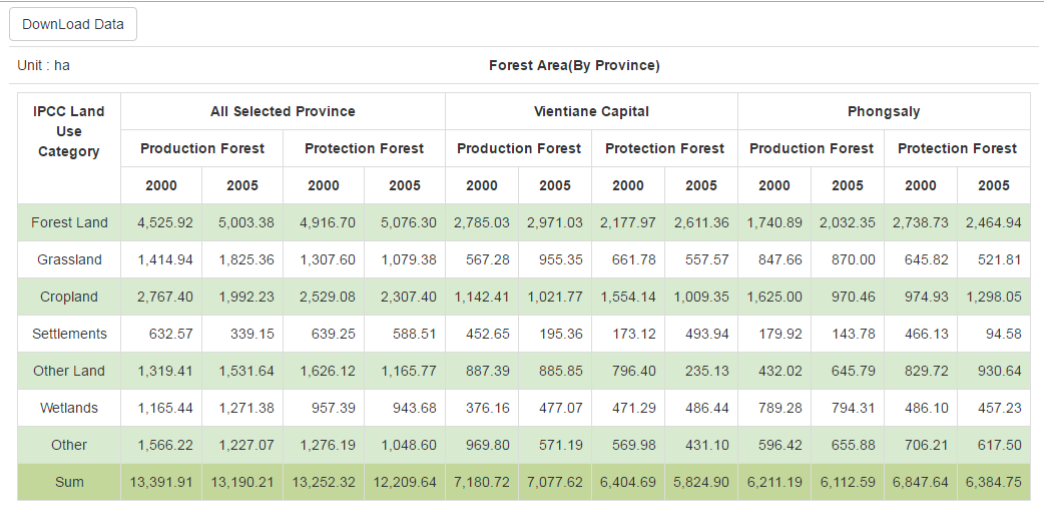

#### 7. 【**Download analysis result**】

Click [Download Data] to download analysis result.

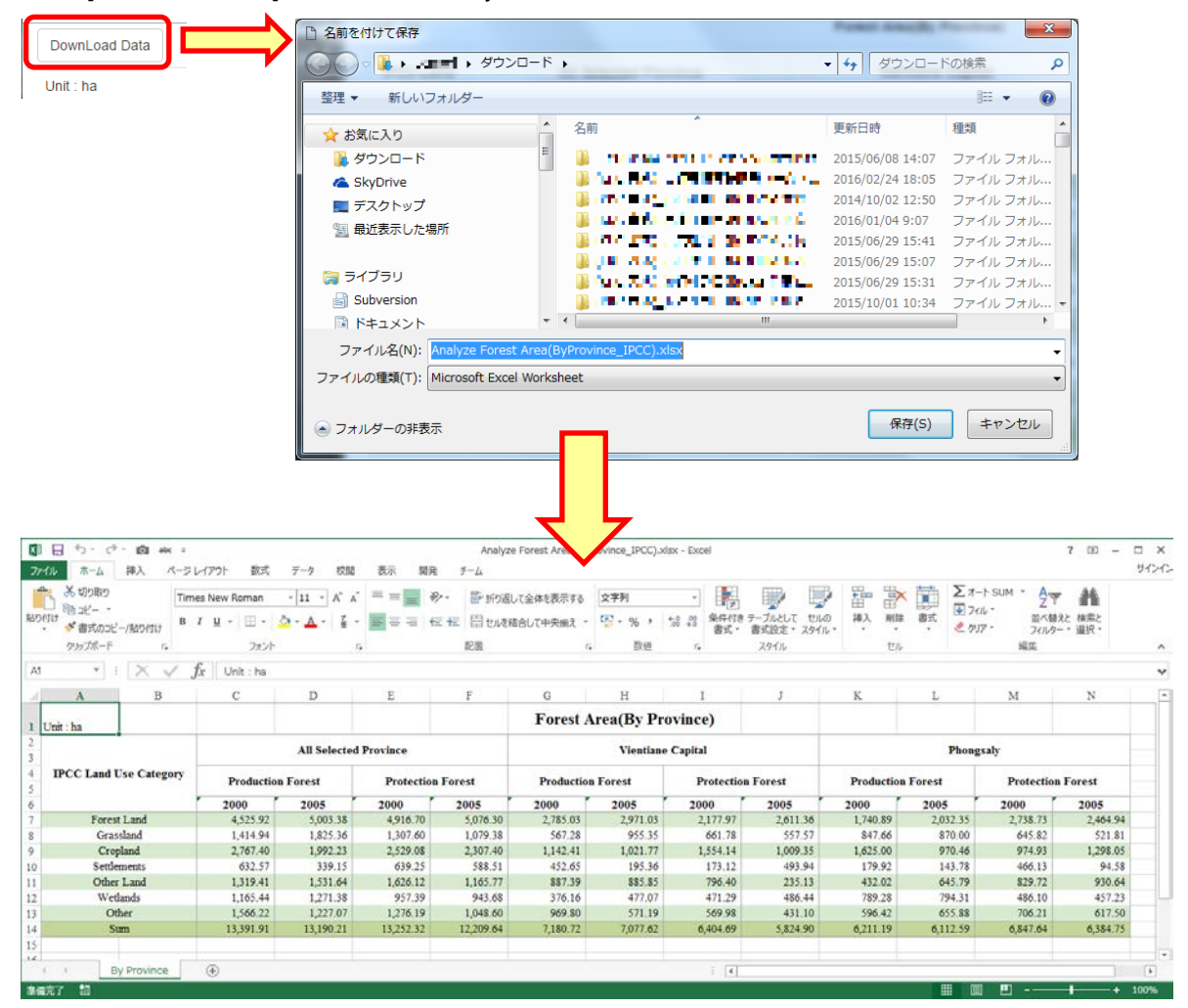

## 4.2.2 **Analyze Forest Area Change**

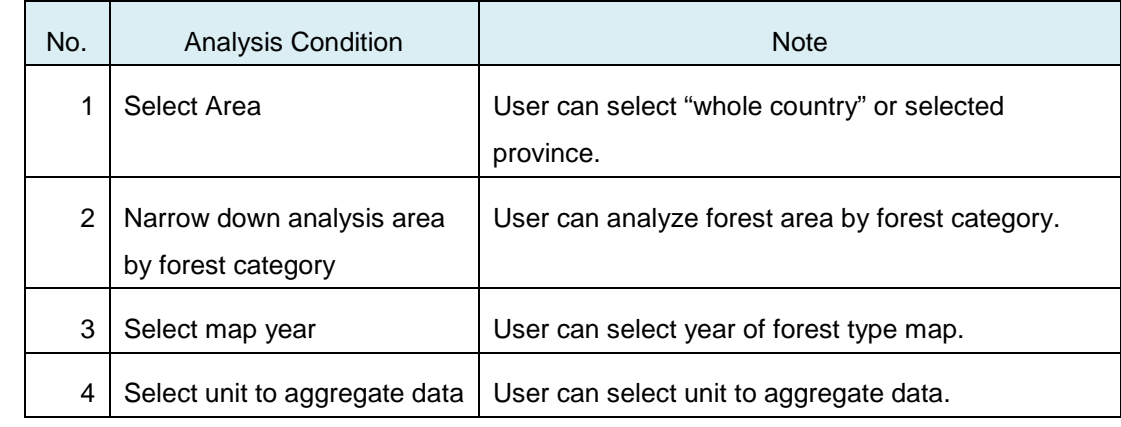

<span id="page-24-0"></span>User can analyze forest area change using below analysis condition.

#### 1. 【**Select area**】

User can select area to analyze.

For detail, please refer to "4.2.1 Analyze Forest Area".

#### 2. 【**Narrow down analysis area by forest category**】

User can narrow down analysis area by forest category. For detail, please refer to "4.2.1 Analyze Forest Area".

#### 3. 【**Select Map Year**】

User can select map year to analyze.

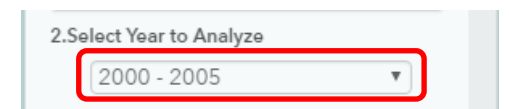

#### 4. 【**Select Unit to Aggregate data**】

Select unit to aggregate data.

For detail, please refer to "4.2.1 Analyze Forest Area".

#### 5. 【**Analyze**】

Click [Analyze] button to start analysis.

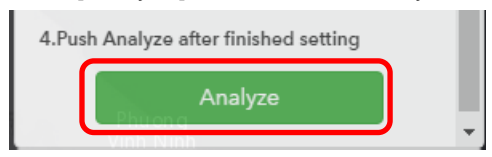

### 6. 【**Analysis Result**】

Analysis result will be displayed.

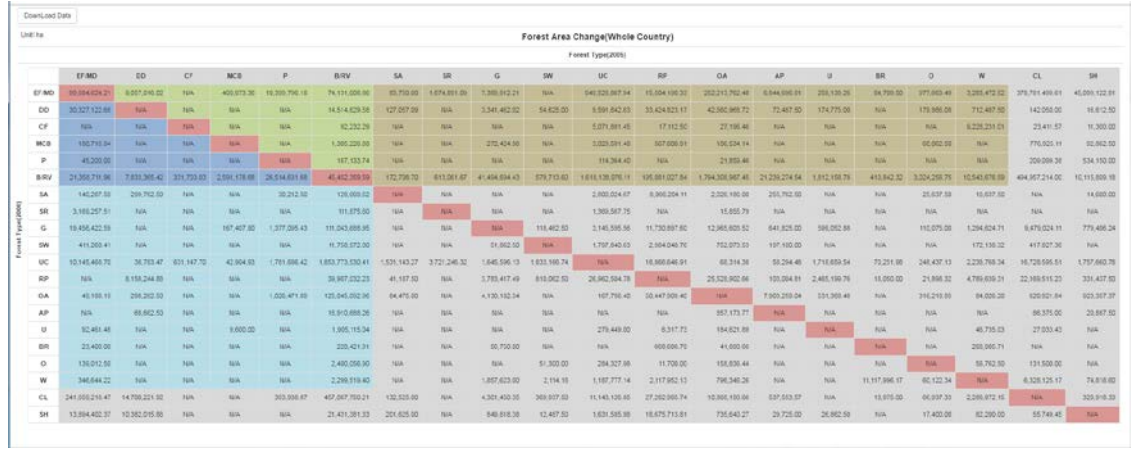

#### 7. 【**Download analysis result**】

Click [Download Data] to download analysis result.

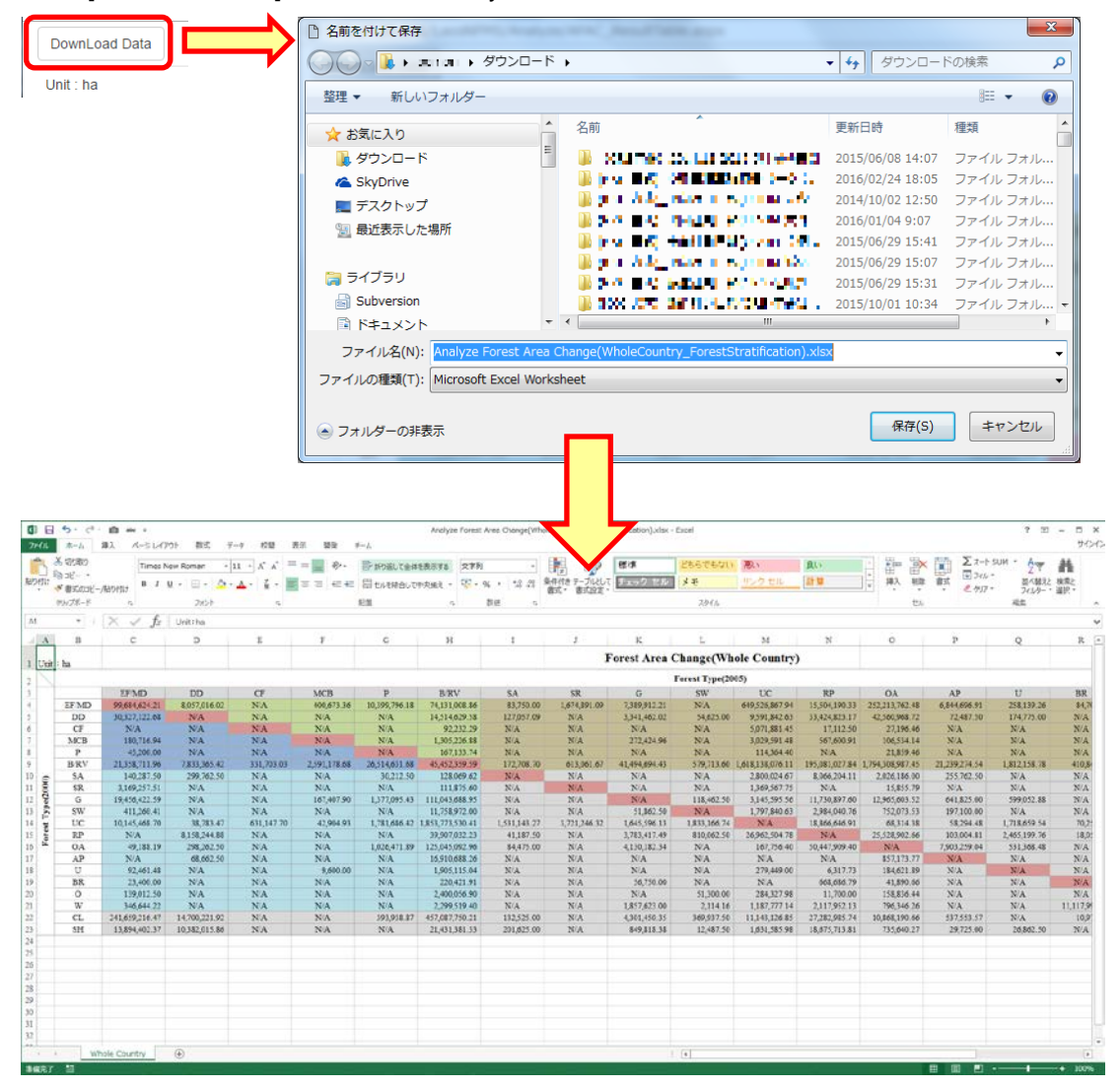

## <span id="page-27-0"></span>4.3 **Emission Factor**

## <span id="page-27-1"></span>4.3.1 **Analyze Average Carbon Stock**

User can analyze average carbon stock using below analysis condition.

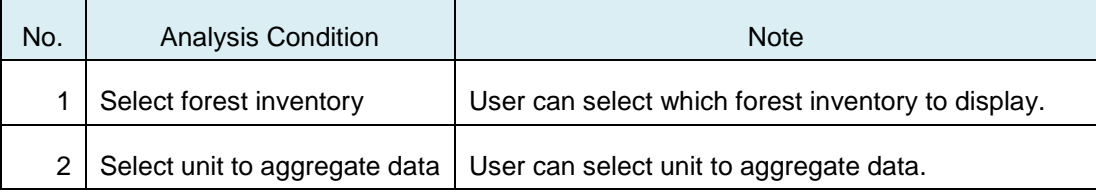

#### 1. 【**Select forest inventory**】

User can select forest inventory to display.

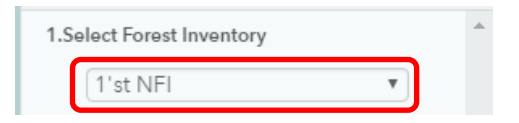

#### 2. 【**Narrow down analysis area by forest category**】

User can narrow down analysis area by forest category. For detail, please refer to "4.2.1 Analyze Forest Area".

#### 3. 【**Analyze**】

Click [Analyze] button to start analysis.

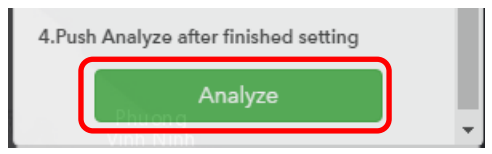

#### 4. 【**Analysis Result**】

Analysis result will be displayed.

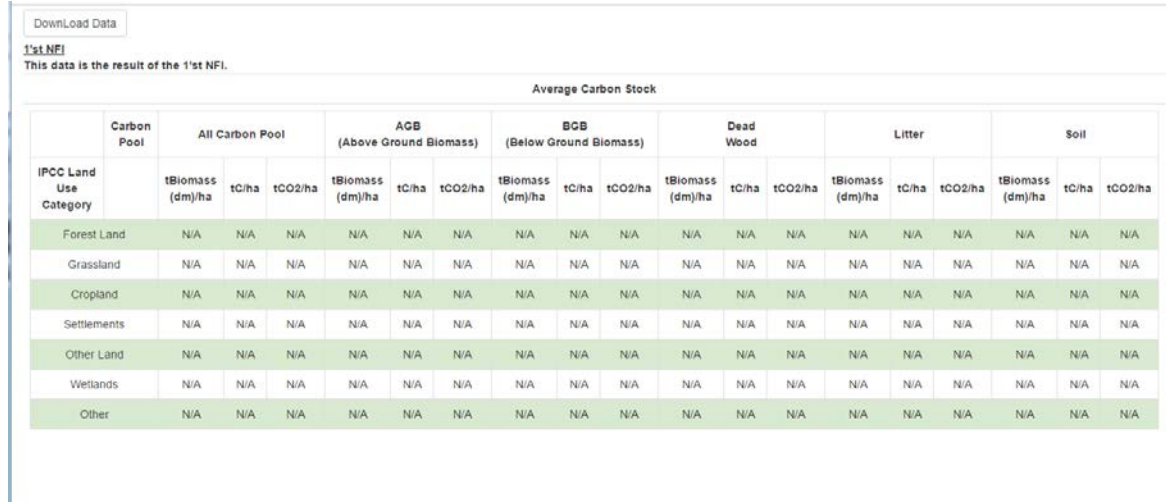

## 5. 【**Download analysis result**】

Click [Download Data] to download analysis result.

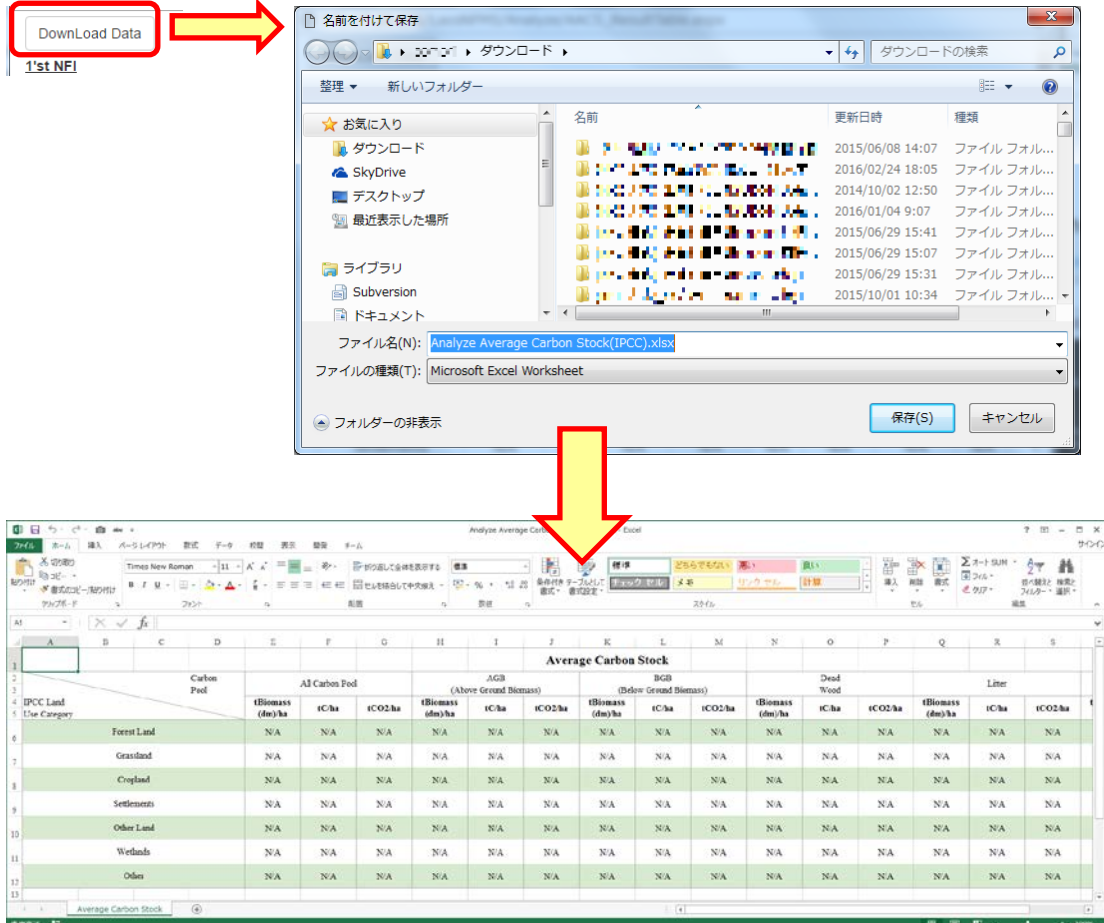

## <span id="page-29-0"></span>4.4 **Carbon, CO2**

## <span id="page-29-1"></span>4.4.1 **Amount of Carbon/CO2**

User can analyze forest amount of carbon/co2 using below analysis condition.

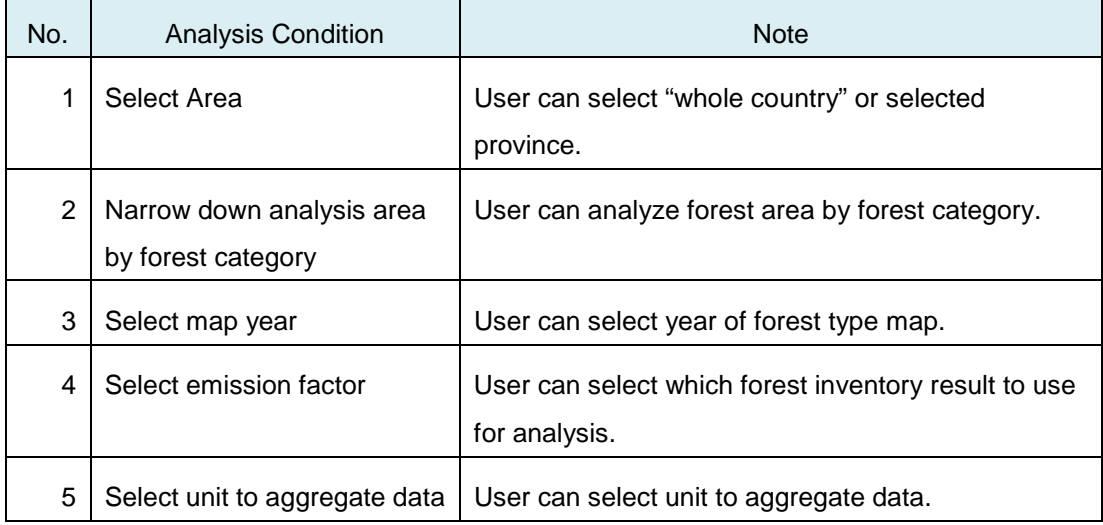

#### 1. 【**Select area**】

User can select area to analyze.

For detail, please refer to "4.2.1 Analyze Forest Area".

#### 2. 【**Narrow down analysis area by forest category**】

User can narrow down analysis area by forest category. For detail, please refer to "4.2.1 Analyze Forest Area".

#### 3. 【**Select Map Year**】

User can select map year to analyze.

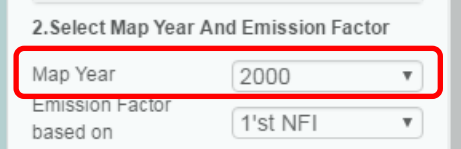

#### 4. 【**Select emission factor**】

User can select which forest inventory result to use for analysis.

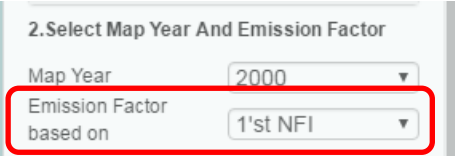

#### 5. 【**Select Unit to Aggregate data**】

Select unit to aggregate data.

For detail, please refer to "4.2.1 Analyze Forest Area".

### 6. 【**Analyze**】

Click [Analyze] button to start analysis.

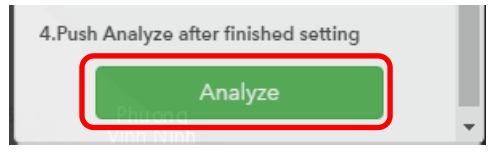

### 7. 【**Analysis Result**】

Analysis result will be displayed.

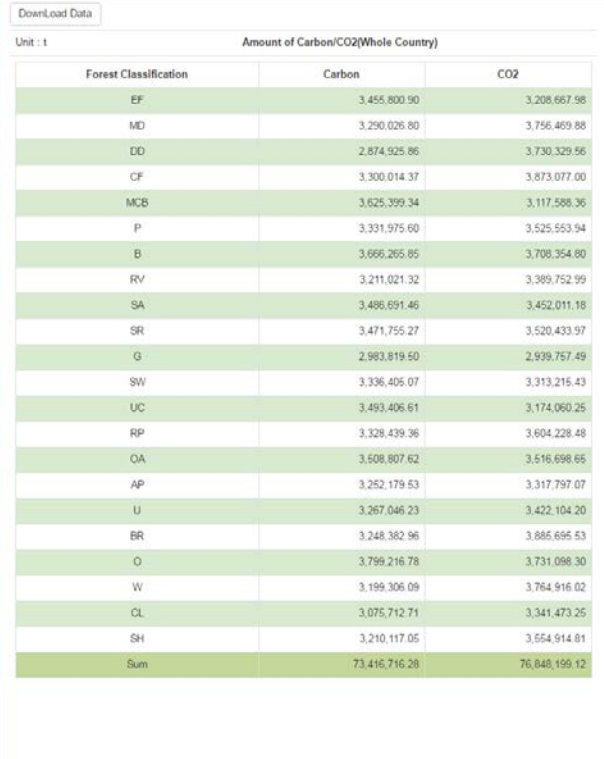

## 8. 【**Download analysis result**】

Click [Download Data] to download analysis result.

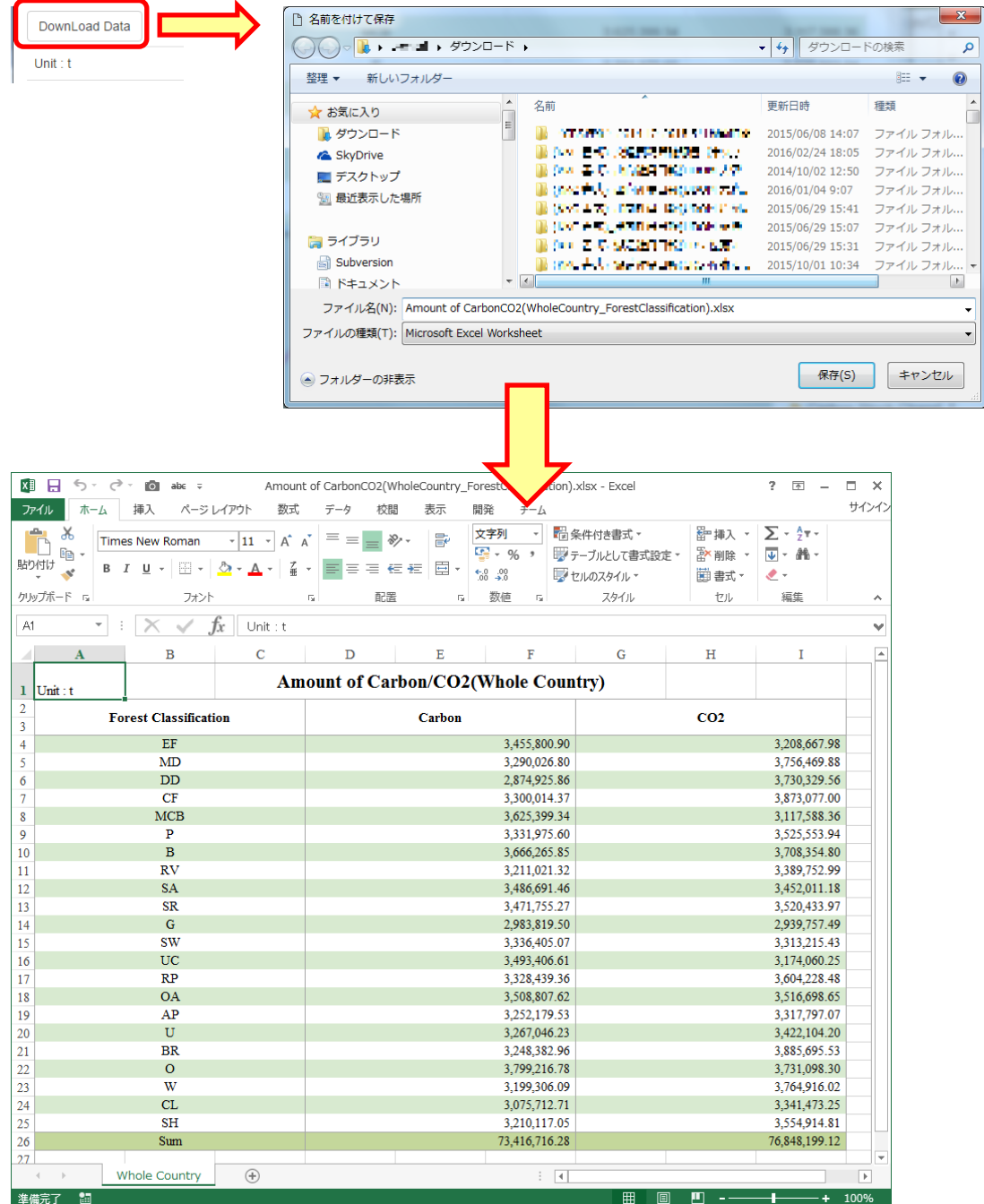

## 4.4.2 **Carbon Stock Change**

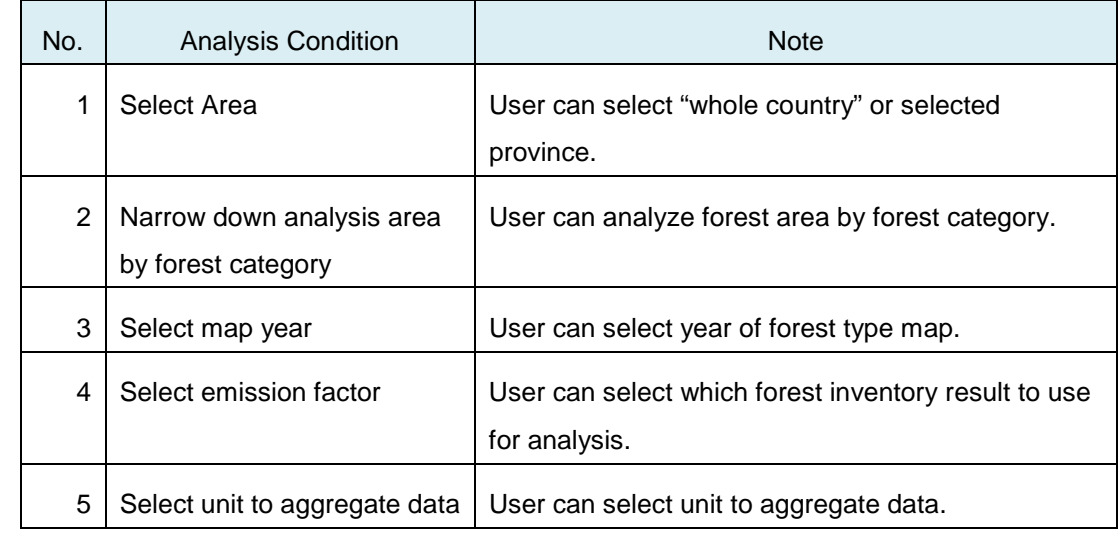

<span id="page-32-0"></span>User can analyze carbon stock change using below analysis condition.

#### 1. 【**Select area**】

User can select area to analyze.

For detail, please refer to "4.2.1 Analyze Forest Area".

#### 2. 【**Narrow down analysis area by forest category**】

User can narrow down analysis area by forest category. For detail, please refer to "4.2.1 Analyze Forest Area".

#### 3. 【**Select Map Year**】

User can select map year to analyze.

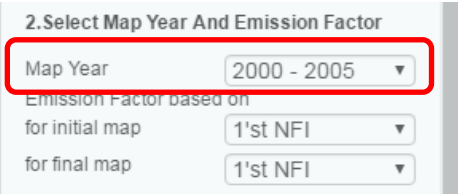

#### 4. 【**Select emission factor**】

User can select which forest inventory result to use for analysis.

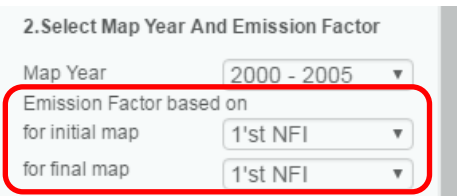

#### 5. 【**Select Unit to Aggregate data**】

Select unit to aggregate data.

For detail, please refer to "4.2.1 Analyze Forest Area".

### 6. 【**Analyze**】

Click [Analyze] button to start analysis.

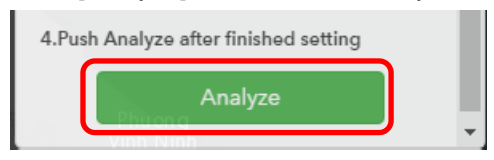

#### 7. 【**Analysis Result**】

Analysis result will be displayed.

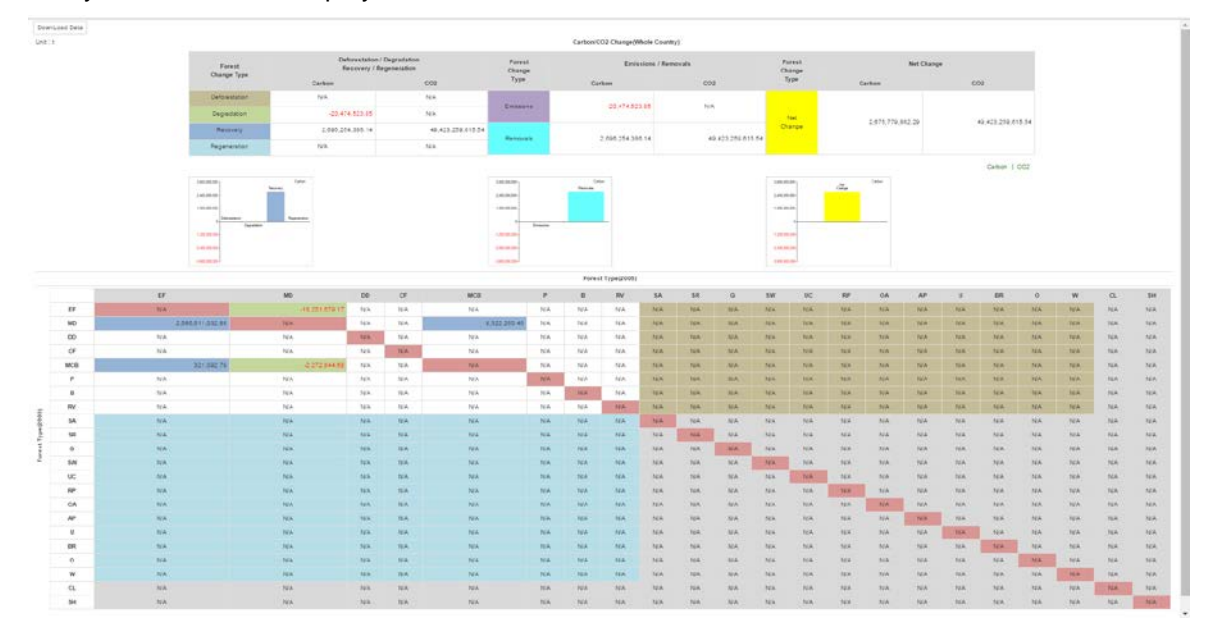

#### 8. 【**Download analysis result**】

Click [Download Data] to download analysis result.

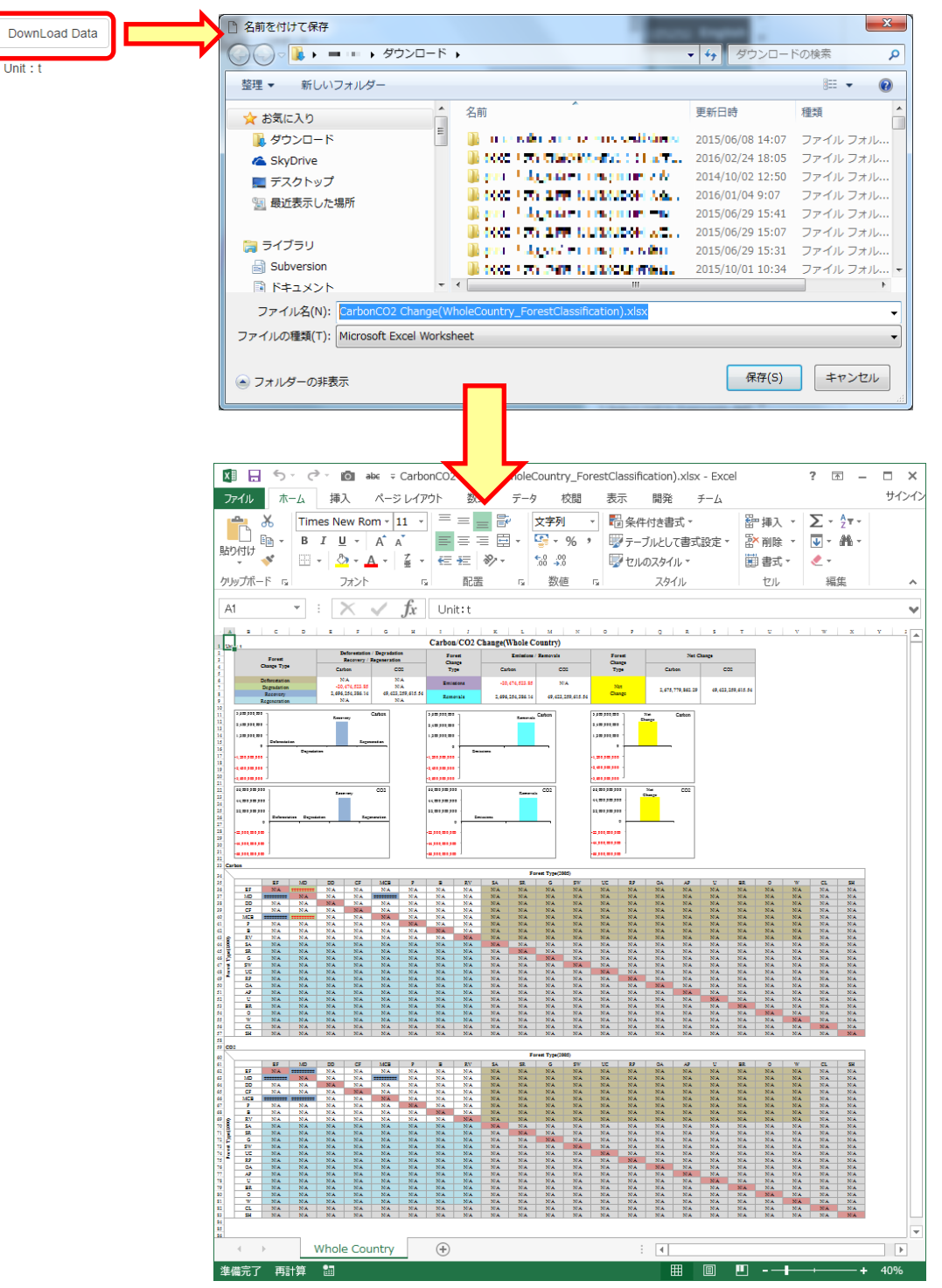

# Laos - National Forest Management System

ຄູ່ມືນຳໃຊ້ລະບົບຄຸ້ມຄອງປ່າໄມ້ແຫ່ງຊາດ ຂອງ ສ ປ ປ ລາວ *NFMS* ຄູ່ມືນຳໃຊ້ລະບົບຄຸ້ມຄອງປ່າໄມ້ແຫ່ງຊາດ ຂອງ ສ ປ ປ ລາວ NFMSNFMS ສະບັບ *1.0*
ຄູ່ມືນຳໃຊ້ NFMS ຂອງ ສ ປ ປ ລາວ ສະບັບ 1.0

(ສ ປ ປ ລາວ NFMS ສະບັບ 1.0)

ກັນຍາ 2017

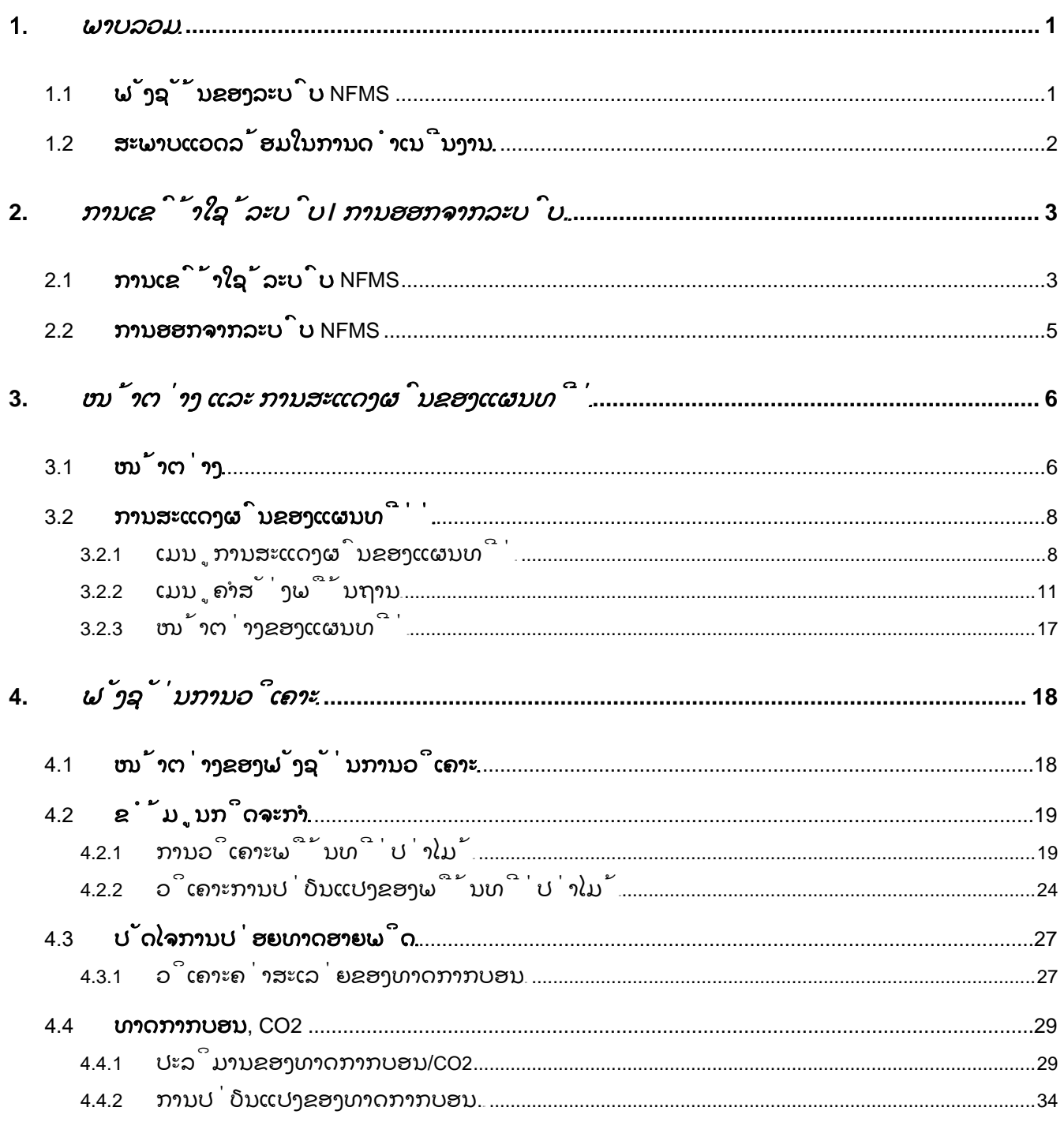

## <span id="page-38-0"></span>1. ພາບລວມ

 ລະບົບຄຸ້ມຄອງປ່າໄມ້ແຫ່ງຊາດຂອງ ສ ປ ປ ລາວ (NFMS) ແມ່ນລະບົບຂໍ້ມູນຂ່າວສານທາງພູມມິສາດທີ່ຊ່ວຍຈັດການຂໍ້ມູນທີ່ກ່ຽວຂ້ອງກັບວ ຽກງານ REDD + ແລະ ສະຫນັບສະຫນູນ "ການວັດແທກ" ຂອງ REDD + MRV, ເຊິ່ງມັນມີຟັງຊັ່ນໃນການວິເຄາະ.

# <span id="page-38-1"></span>1.1 ຟັງຊັ້ນຂອງລະບົບ **NFMS**

- ◆ ຟັງຊັ້ນການດຳເນີນງານຂອງແຜນທີ່
	- ・ ສະແດງຜົນປະຫວັດຂອງແຜນທີ່ (e.g. ພາບຖ່າຍດາວທຽມ)
	- ・ ສະແດງຜົນແຜນທີ່ພາບພື້ນຫຼັງ(e.g. ແຜນທີ່ປະເພດປ່າໄມ້)
	- ・ ຊູມ-ເຂົ້າ, ຊຸມ-ອອກ ແລະ ເລື່ອນແຜນທີ່
	- ・ ປ່ຽນຊັ້ນ
	- ・ ວັດແທກຄວາມຍາວ ແລະ ພື້ນທີ່ຂອງແຜນທີ່
	- ・ ປິ້ນແຜນທີ່
- ◆ ຟັງຊັ້ນຂອງການວິເຄາະ
	- ・ ຄິດໄລ່ພື້ນທີ່ປ່າໄມ້ ແລະ ການປ່ຽນແປງຂອງພື້ນທີ່ປ່າໄມ້
	-
	- ・ ສະແດງປັດໃຈຂອງການປ່ອຍທາດອາຍພິດ(ຜົນຂອງການສຳຫຼວດປ່າໄມ້)
	-

・ ຄິດໄລ່ປະລິມານ ແລະ ການປ່ຽນແປງຂອງທາດກາກບອນ

## <span id="page-39-0"></span>1.2 ສະພາບແວດລ້ອມໃນການດໍາເນີນງານ

ອິນເຕີເນັດບາວສເຊີ້ແມ່ນມີຄວາມຈຳເປັນເພື່ອທີ່ຈະນຳໃຊ້ລະບົບຕິດຕາມກວດກາປ່າໄມ້

ແຫ່ງຊາດ NFMS. ລາຍລະອຽດຂ້າງລຸ່ມນີ້ແມ່ນ

ສາມາດນຳໃຊ້ກັບລະບົບ NFMS ໄດ້.

◆ **Internet Browser**

・**Microsoft Windows**:**InternetExplorer11.0, EDGE, Chrome**

 $\bullet$  ສະເປັກຂອງເຄື່ອງຄອມພິວເຕີ້ທີສາມາດນາໃຊ້ໄດ້ກັບລະບົບ .

- ・**CPU**: **Intel Core-i3 or more**
- ・**Memory**: **2GB or more**
- ・**Display**: **Resolution 1024 \* 768**(**TrueColor**) **or more**

# <span id="page-40-1"></span><span id="page-40-0"></span>2. ການເຂົ້າໃຊ້ລະບົບ **/** ການອອກຈາກລະບົບ. 2.1 ການເຂົ້າໃຊ້ລະບົບ **NFMS**

1. ລົງຊື່ [ຜູ້ໃຊ້] ແລະ [ພາສເວີດ] ໃສ່ບ່ອນ [ເຂົ້າສູລະບົບ] ແລະ ກົດປຸ່ມ

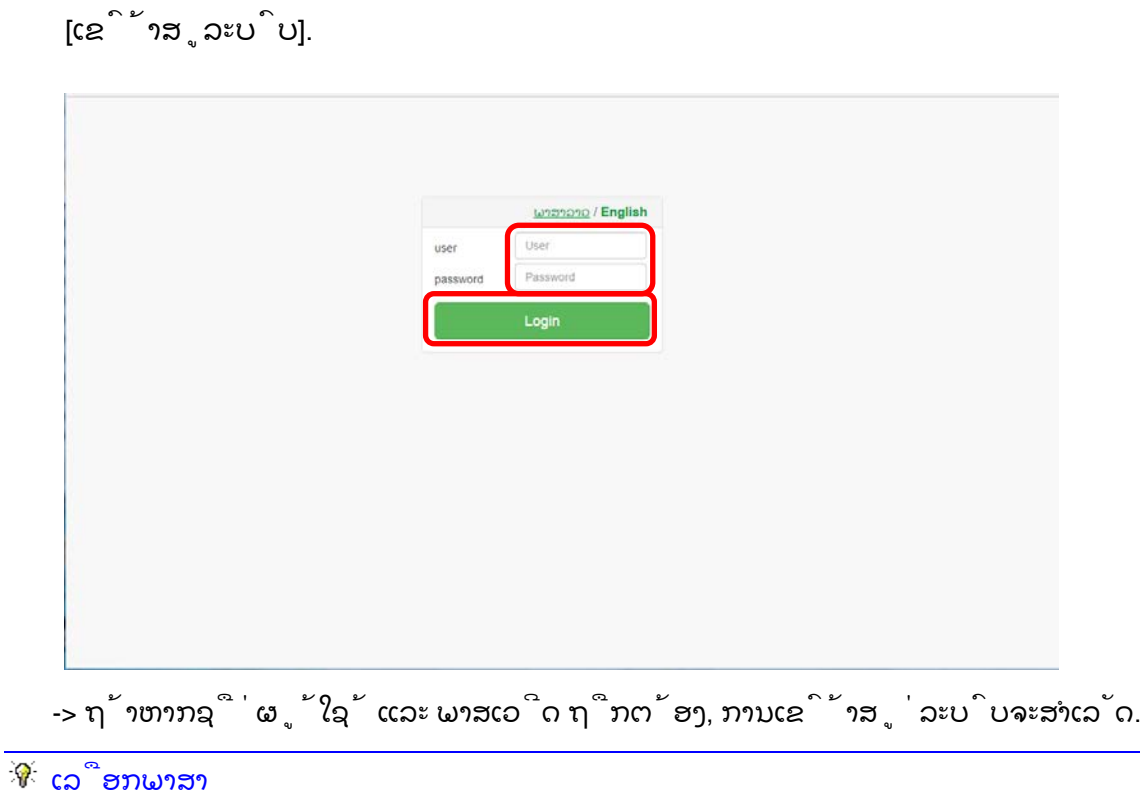

ຜູ້ໃຊ້ສາມາດປ່ຽນພາສາລະຫວ່າງ ພາສາລາວ ແລະ ພາສາອັງກິດໂດຍການກົດປຸ່ມເລືອກພາສາ ( ) ທີ່ໜ້າຈໍເຂົ້າສຸ່ລະບົບ.

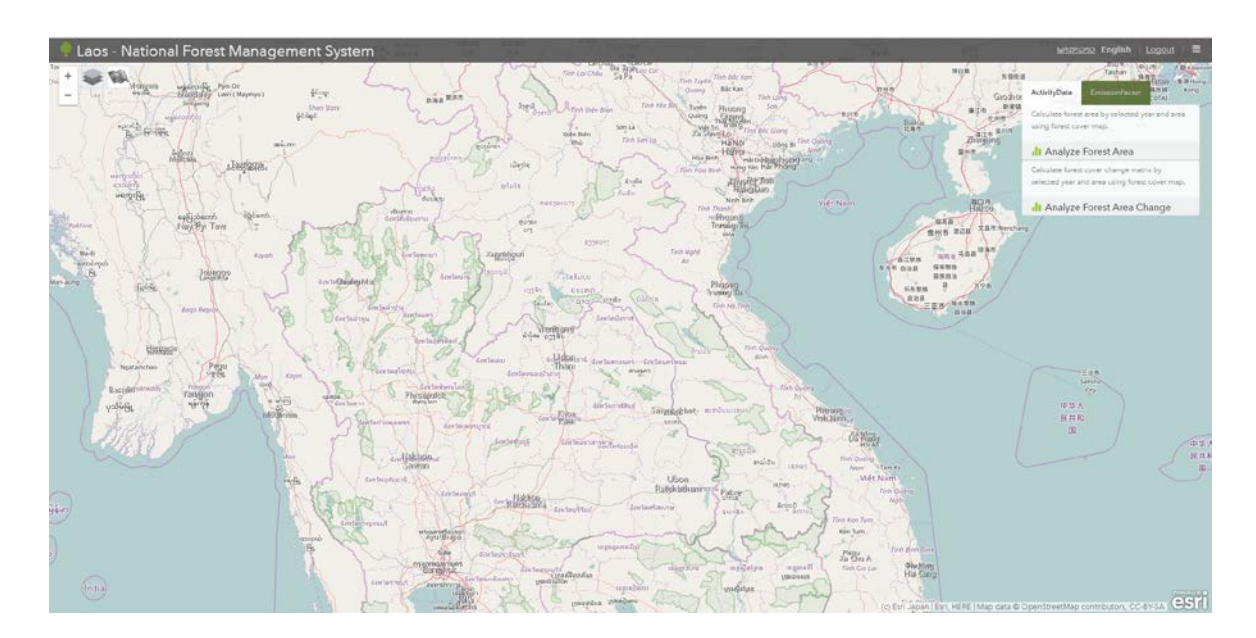

2. ໜ້າຈໍແຜນທີ່ຈະປາກົດຂຶ້ນ.

## <span id="page-42-0"></span>2.2 ການອອກຈາກລະບົບ **NFMS**

1. ກົດປຸ່ມ **[**ອອກຈາກລະບົບ**]**

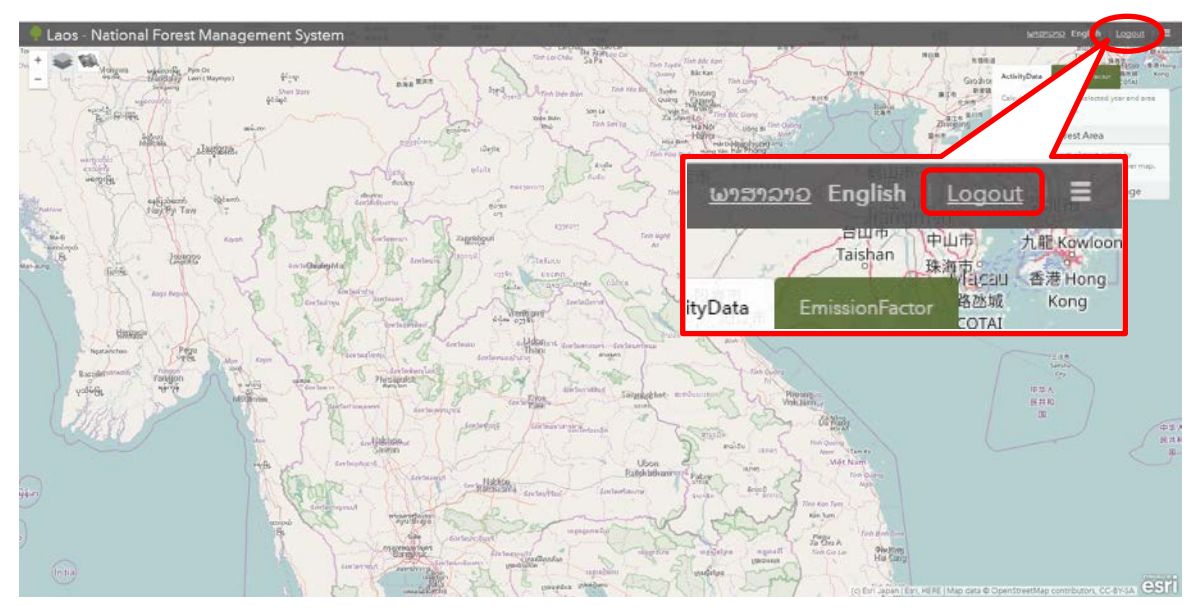

⇒【ຂໍ້ຄວາມການຢືນຢັນການອອກຈາກລະບົບ】 ຈະປາກົດຂຶ້ນ ກົດປຸ່ມ [ຕົກລົງ]

#### Laos NFMS Ver.1.0 User's Manual

# <span id="page-43-1"></span><span id="page-43-0"></span>3. ໜ້າຕ່າງ ແລະ ການສະແດງຜົນຂອງແຜນທີ່ 3.1 ໜ້າຕ່າງ

ໜ້າຕ່າງຂ້າງລຸ່ມນີ້ແມ່ນສະແດງໃຫ້ເຫັນເຖິງໜ້າຕາຂອງລະບົບຕິດຕາມກວດກາປ່າໄມ

້ແຫ່ງຊາດລາວ NFMS

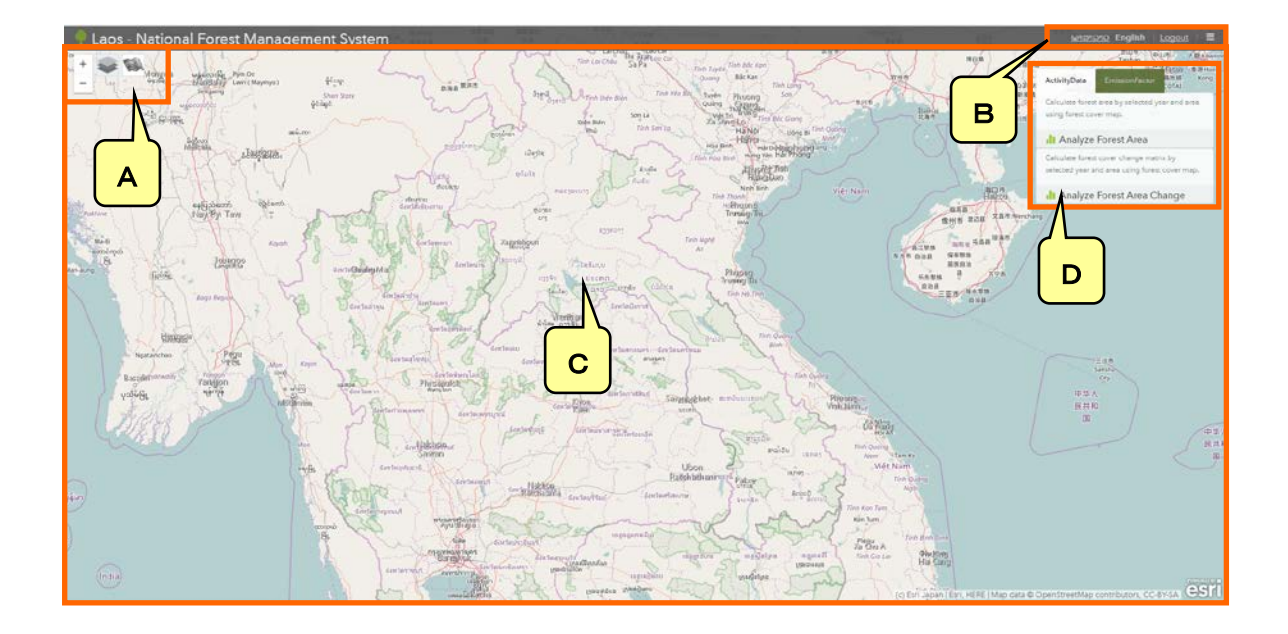

- ・ **A** ເມນຸຄຳສັ່ງການສະແດງຜົນຂອງແຜນທີ່.
	- ປ່ຽນແຜນທີ່ພື້ນຫຼັງ, ແຜນທີ່ສະເພາະ
	- ຊຸມ-ເຂົ້າ / ຊູມ-ອອກ
- ・ **B** ເມນູຄຳສັ່ງພື້ນຖານ
	- - ຄຳສັ່ງປ່ຽນພາສາ
	-
	- ຄຳສັ່ງວັດແທກ
	- ຄຳສັ່ງປິ້ນ

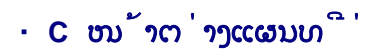

ການສະແດງແຜນທີ່

・ **D** ໝວດຄຳສັ່ງໃນການວິເຄາະ

ວິເຄາະຂໍ້ມູນກິດຈະກຳ, ປັດໄຈການປ່ອຍທາດອາຍພິດ ແລະ

ປະລິມານຂອງທາດກາກບອນ.

# <span id="page-45-0"></span>3.2 ການສະແດງຜົນຂອງແຜນທີ່່

# <span id="page-45-1"></span>3.2.1 ເມນູການສະແດງຜົນຂອງແຜນທີ່

ຟັງຊັ່ນຂ້າງລຸ່ມນີ້ສາມາດກຳນົດການສະແດງຜົນຂອງແຜນທີ່ໄດ້.

【ຊຸມ-ເຂົ້າ / ຊູມ-ອອກ】, 【ປ່ຽນແຜນທີ່ພື້ນຫຼັງ】,

【ປ່ຽນແຜນທີ່ສະເພາະ】,

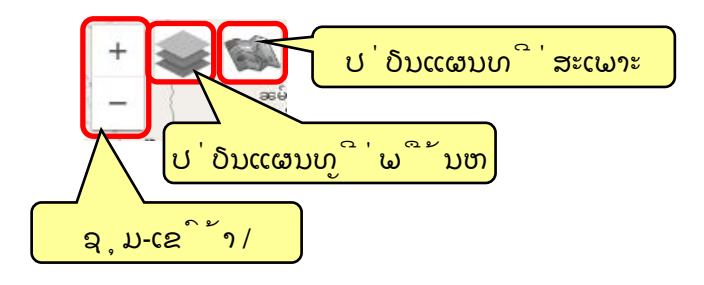

.ທ່ານສາມາດນຳໃຊ້ລູກລິ້ງຂອງເມົ້າໃນການ ຊຸມ-ເຂົ້າ / ຊູມ-ອອກ

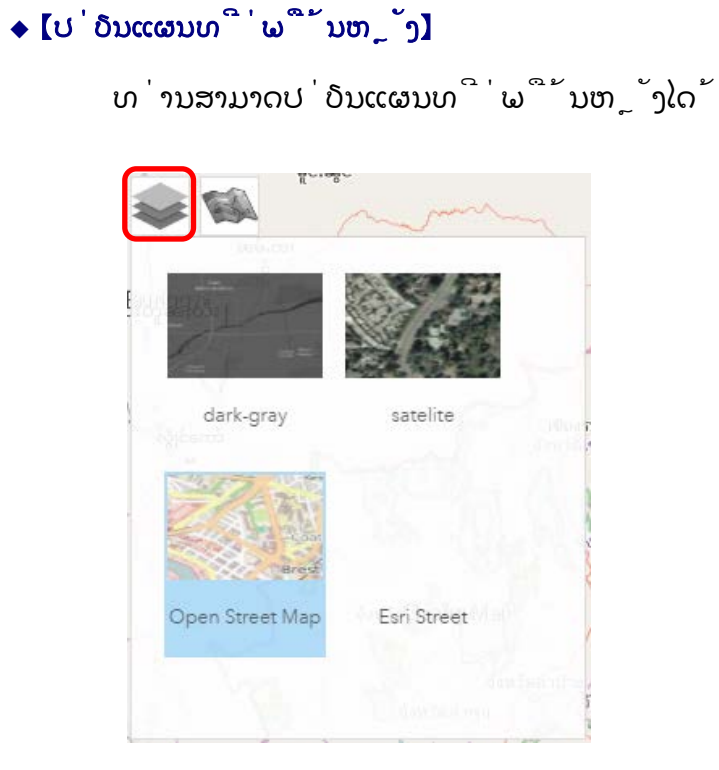

1. ກົດປຸ່ມ **[**ປ່ຽນແຜນທີ່ພື້ນຖານ**]**

ກົດປຸ່ມ ເພື່ອປ່ຽນແປງແຜນທີ່ພື້ນຖານ.

## 2. ເລືອກແຜນທີ່ພື້ນຖານເພື່ອສະແດງຜົນ.

ແຜນທີ່ພື້ນຖານທີ່ຕິດຕັ້ງໃນລະບົບ NFMS ຈະຖືກສະແດງຜົນ. ເລືອກແຜນທີ່ພື້ນຖານທີ່ຈະສະແດງ.

3. ເມນູຄຳສັ່ງປິດການປ່ຽນແປງແຜນທີ່ພື້ນຖານ

4. ກົດປຸ່ມ ຄຳສັ່ງປິດການປ່ຽນແປງແຜນທີ່ພື້ນຖານ

ແຜນທີ່ພື້ນຖານທີ່ສະແດງ ແຜນທີ່ພື້ນຖານຈະສະແດງຜົນໃນກອບສີຟ້າ

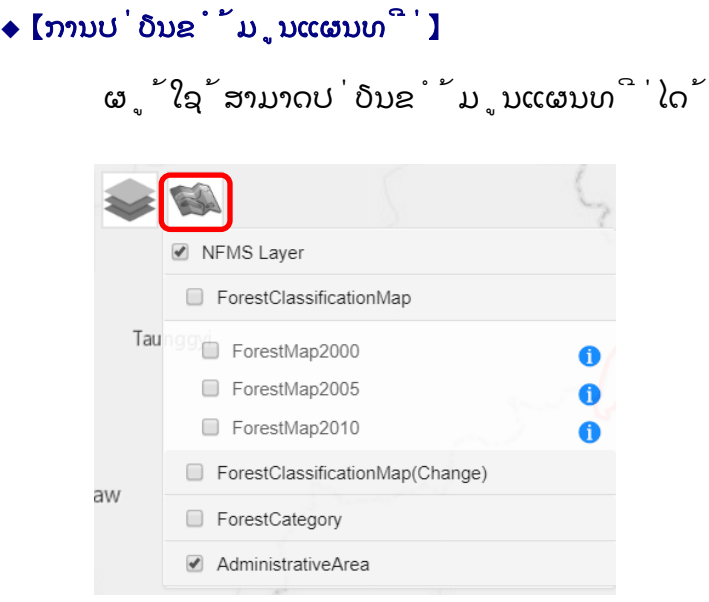

1. ກົດປຸ່ມ **[**ປ່ຽນຂໍ້ມູນແຜນທີ່**]**

ກົດປຸ່ມ ເພື່ອສະແດງໂຄງສ້າງຊັ້ນຂອງຂໍ້ມູນແຜນທີ່.

2. ປ່ຽນແປງຂໍ້ມູນແຜນທີ່

ຜູ້ໃຊ້ສາມາດປ່ຽນແຜນທີ່ສະເພາະເພື່ອຈະສະແດງຜົນໂດຍການເລືອກຕິກໃສ່ໃນບ໋ອກຂອ ງໂຄງສ້າງຂອງຊັ້ນ.

3. ເມນູຄຳສັ່ງປິດການປ່ຽນຂໍ້ມູນແຜນທີ່

ກົດປຸ່ມ ຄຳສັ່ງປິດການປ່ຽນຂໍ້ມູນແຜນທີ່.

ໂຄງສ້າງຊັ້ນຂອງແຜນທີ່ສະເພາະ ຜູ້ໃຊ້ສາມາດສະແດງຂໍ້ມູນແຜນທີ່ໂດຍການເລືອກທີ່ຈະ ສະແດງ / ບໍ່ສະແດງ

## <span id="page-48-0"></span>3.2.2 ເມນູຄຳສັ່ງພື້ນຖານ

ຄຳສັ່ງຕໍໄປຂ້າງລຸ່ມນີ້ແມ່ນຄຳສັ່ງພື້ນຖານ

【ຄຳສັ່ງປ່ຽນພາສາ】、【ອອກຈາກລະບົບ】、【GIS basic function】

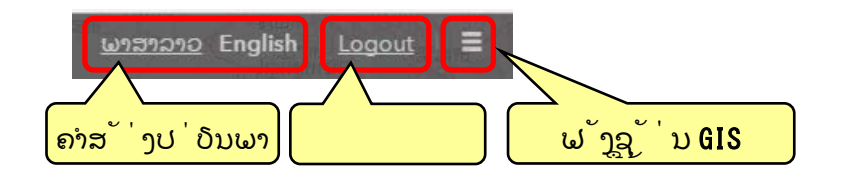

 $\blacklozenge$  [ຄຳສັ່ງປ່ຽນພາສາ]

ຜູ້ໃຊ້ສາມາດປ່ຽນພາສາ

ໂດຍການເລືອກພາສາ :English ຫຼື ພາສາລາວ

 $\bullet$  [ອອກຈາກລະບົບ]

ຜູ້ໃຊ້ສາມາດອອກຈາກລະບົບໂດຍຄລິກ [Logout.]

## ◆ 【ຟັງຊັ້ນ GIS ພື້ນຖານ】

ຜູ້ໃຊ້ສາມາດໃຊ້ຄຳສັ່ງ ວັດແທກ ແລະ ປິ້ນ

Measure Print

## $\checkmark$  [ຄຳສັ່ງວັດແທກ]

ໂດຍການນຳໃຊ້ຟັງຊັ່ນວັດແທກ, ເຊິ່ງຜູ້ໃສສາມາດວັດແທກລວງຍາວ ແລະ

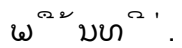

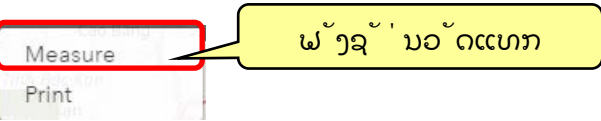

## 【ການວັດແທກພື້ນທີ່】

- ຜູ້ໃຊ້ສາມາດວັດແທກພື້ນທີ່ໂດຍການແຕ້ມ polygon
	- 1. ຄລິກ **[**ວັດແທກ**]**
	- 2. ເລືອກ **[**ພື້ນທີ່ຕ້ອງການວັດແທກ**]** ຈາກຊ່ອງ 【ວັດແທກ】

ເລືອກ ( ) ຈາກຊ່ອງ 【ວັດແທກ】.

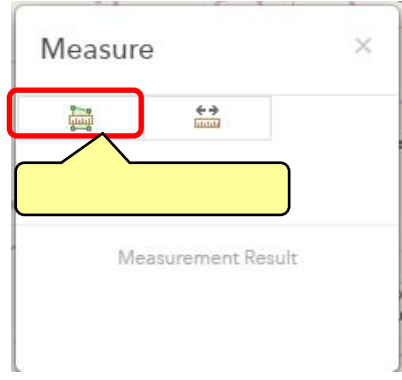

## 3. ເລືອກຫົວໜ່ວຍ

ເລືອກຫົວໜ່ວຍຕ້ອງການໃຊ້ໃນການວັດແທກ

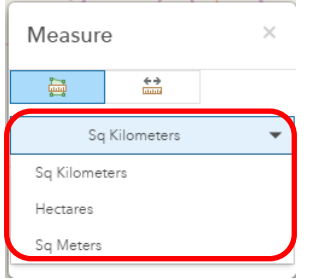

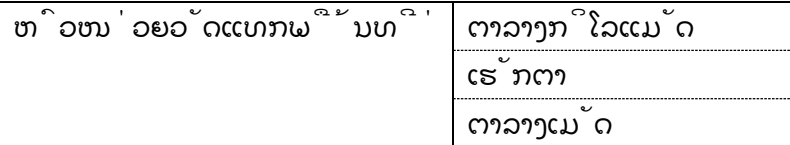

## 4. ການແຕ້ມ **polygon** ແລະ ກວດສອບຜົນໄດ້ຮັບ

ການແຕ້ມ polygon(ຄລິກ 2 ເທື່ອເພື່ອສຳເລັດການແຕ້ມ)。 ຜົນໄດ້ຮັບຂອງການວັດແທກມັນຈະສະແດງຜົນຢູ່ໃນຫ້ອງຂອງ 【ວັດແທກ】.

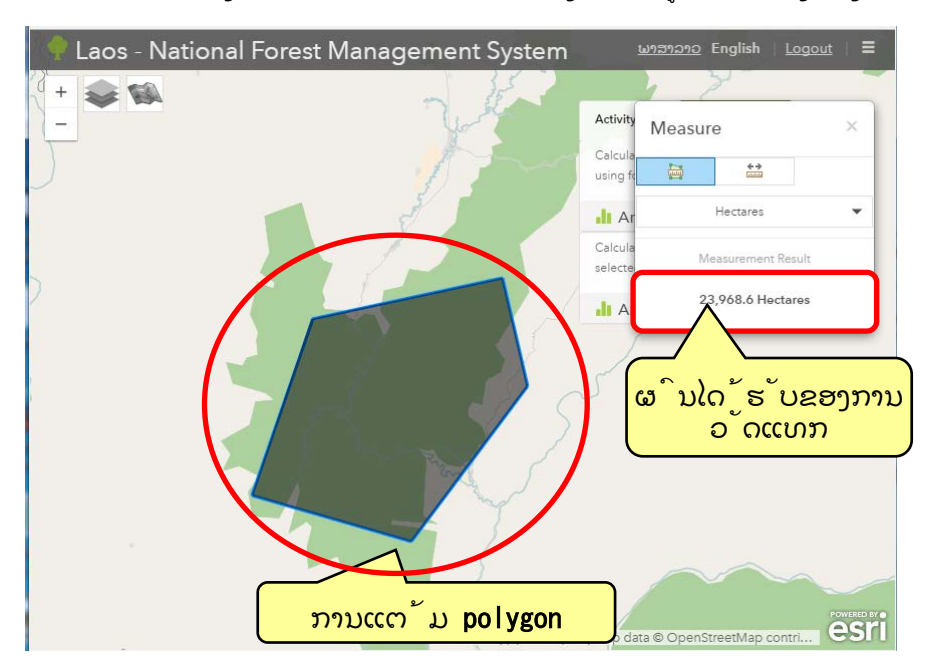

## 【ວັດແທກລວງຍາວ】

ຜູ້ໃຊ້ສາມາດວັດແທກລວງຍາວໂດຍການແຕ້ມເສັ້ນ.

- 1. ຄລິກ **[**ວັດແທກ**]**
- 2. ເລືອກ **[**ວັດແທກລວງຍາວ**]** ຈາກຊ່ອງ 【ວັດແທກ】.

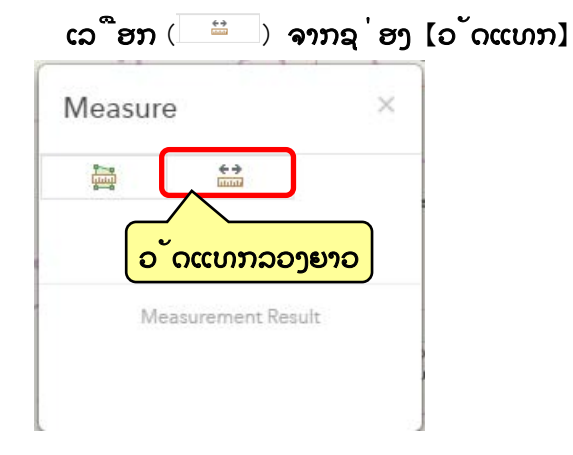

- 3. ເລືອກຫົວໜ່ວຍ
	- ເລືອກຫົວໜ່ວຍຕ້ອງການໃຊ້ໃນການວັດແທກ

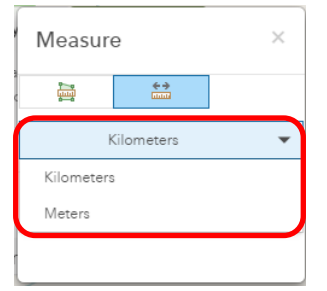

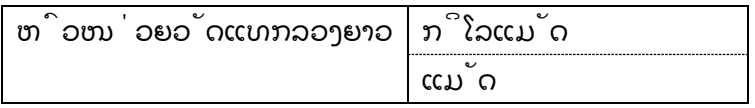

4. ການແຕ້ມເສັ້ນຢູ່ເທິງແຜນທີ່ ແລະ ກວດສອບຜົນໄດ້ຮັບ

ການແຕ້ມເສັ້ນ (ຄລິກ 2 ເທື່ອເພື່ອສຳເລັດການແຕ້ມ) ຜົນໄດ້ຮັບຂອງການວັດແທກມັນຈະສະແດງຜົນຢູ່ໃນຫ້ອງຂອງ 【ວັດແທກ】

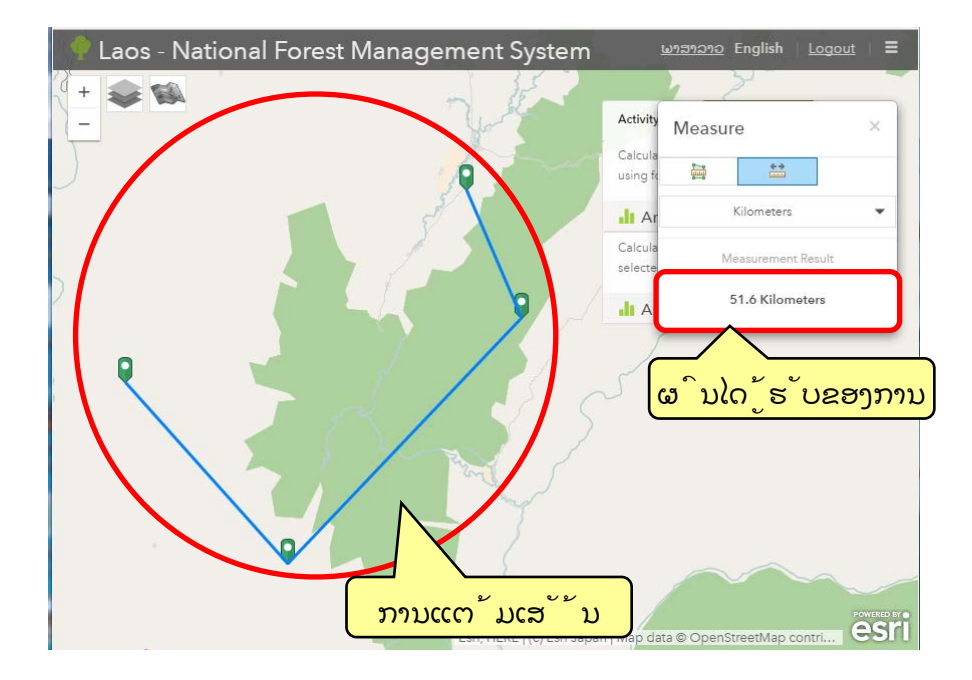

## $\checkmark$  【ຄຳສັ່ງປິ້ນ】

```
ເລືອກ [ປິ້ນ] ເພື່ອປິ້ນແຜນທີ່.
```
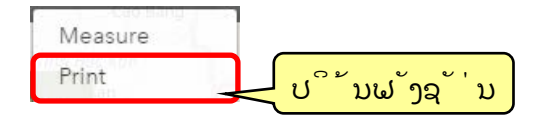

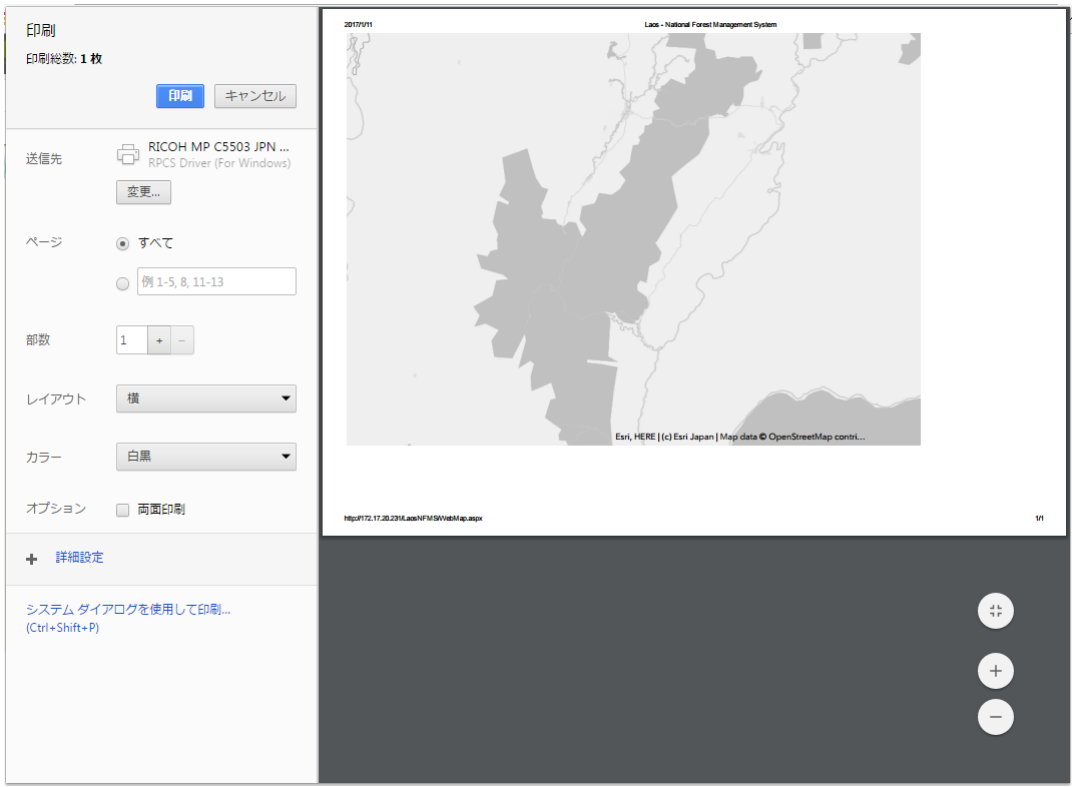

# <span id="page-54-0"></span>3.2.3 ໜ້າຕ່າງຂອງແຜນທີ່

ຜູ້ໃຊ້ສາມາດສະແດງແຜນທີ່ພື້ນຫຼັງ ແລະ

ແຜນທີ່ສະເພາະໄດ້ຢູ່ໃນໜ້າຕ່າງຂອງແຜນທີ່.

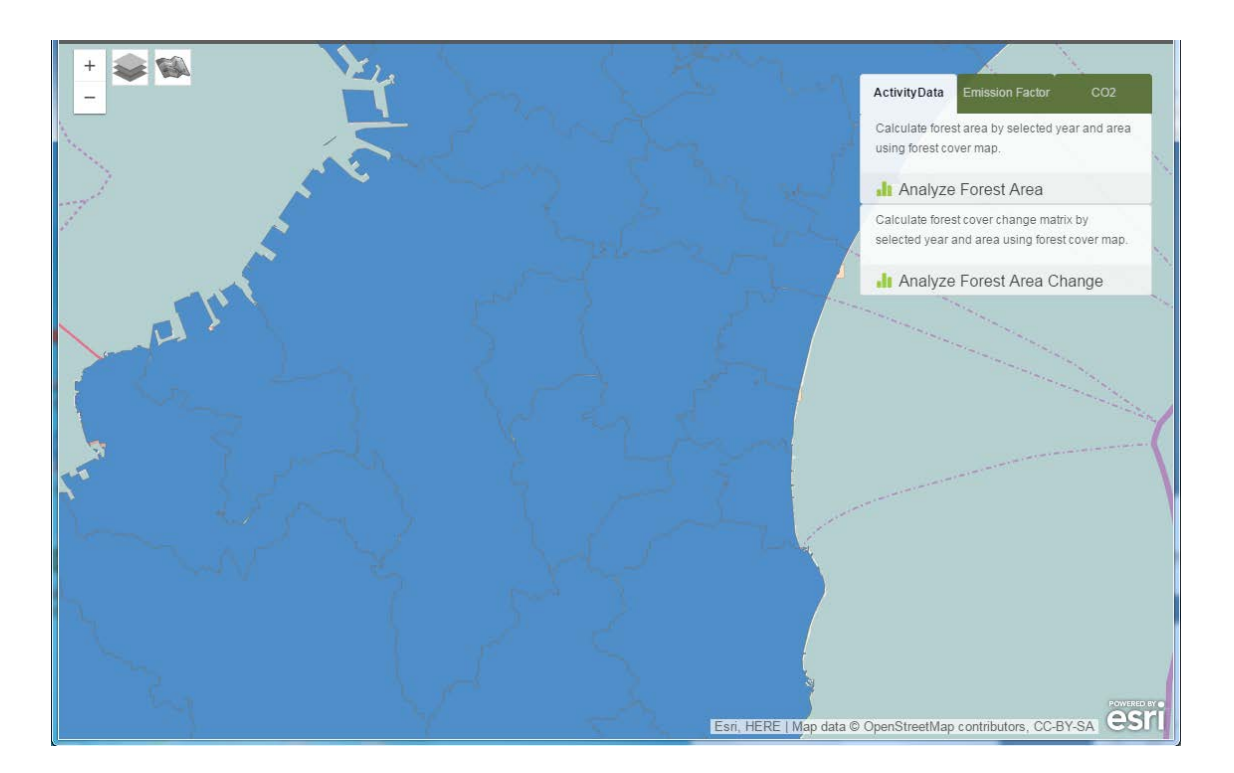

 $\bullet$  [ຕາຕະລາງສະແດງຜົນ]

ຜູ້ໃຊ້ສາມາດເບິ່ງຕາຕະລາງສະແດງຜົນໂດຍການຄລິກໃສ່ພາບຂອງແຜນທີ່

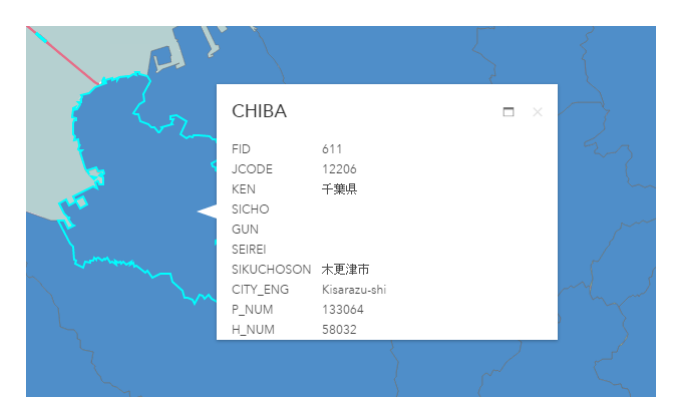

# <span id="page-55-1"></span><span id="page-55-0"></span>4. ຟັງຊັ່ນການວິເຄາະ 4.1 ໜ້າຕ່າງຂອງຟັງຊັ່ນການວິເຄາະ

ໜ້າຕ່າງຂ້າງລຸ່ມນີ້ແມ່ນສະແດງໃຫ້ເຫັນເຖິງໜ້າຕາຂອງຟັງຊັ່ນການວິເຄາະ.

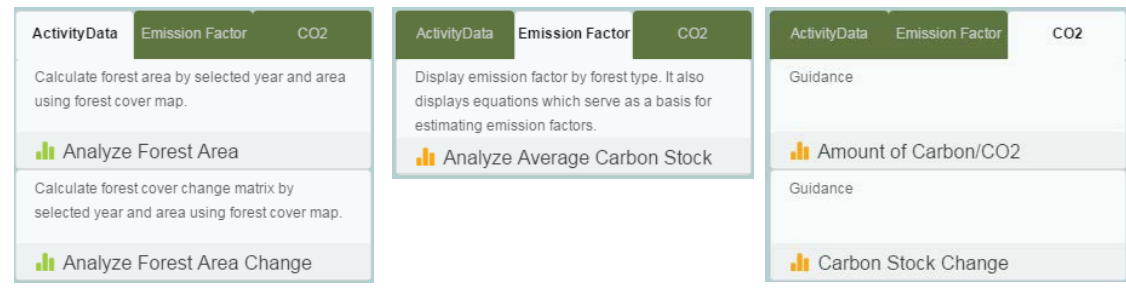

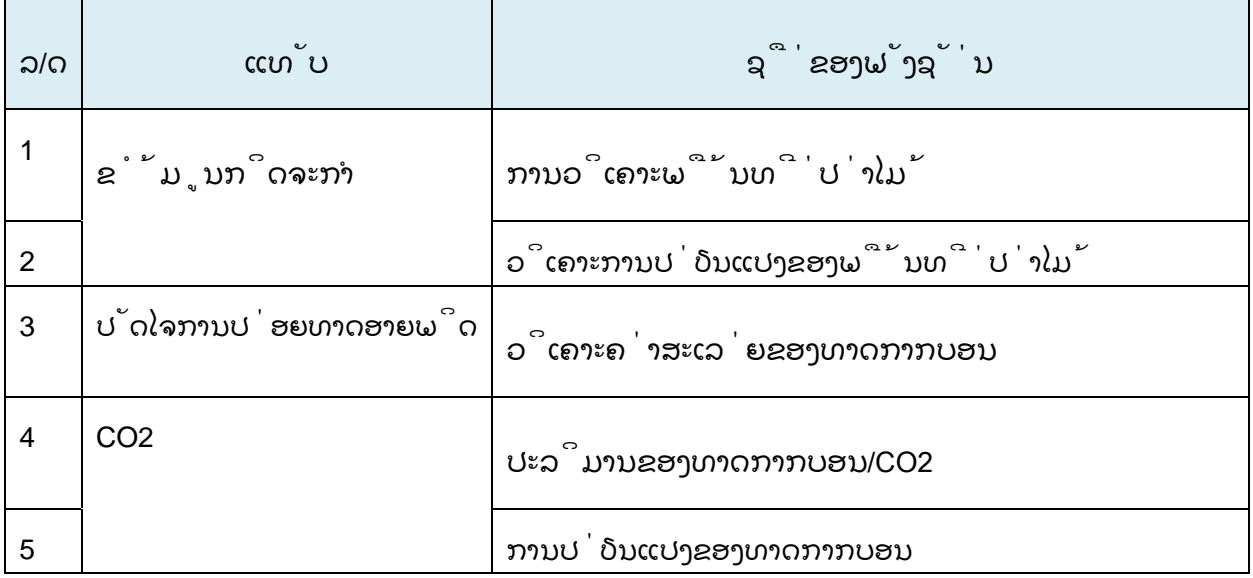

# <span id="page-56-1"></span><span id="page-56-0"></span>4.2 ຂໍ້ມູນກິດຈະກຳ 4.2.1 ການວິເຄາະພື້ນທີ່ປ່າໄມ້

ຜູ້ໃຊ້ສາມາດວິເຄາະພື້ນທີ່ປ່າໄມ້ໂດຍປະຕິບັດຕາມເງື່ອນໄຂດັ່ງຂ້າງລຸ່ມນີ້

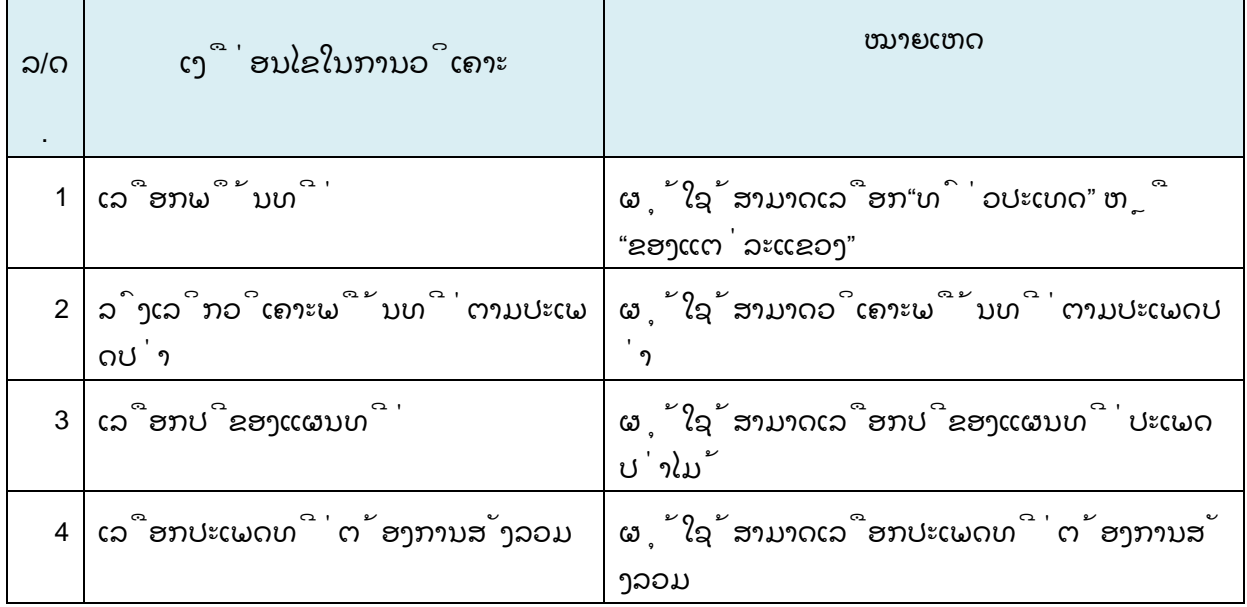

- 1. 【ເລືອກພຶ້ນທີ່】
	- ຜຸ້ໃຊ້ສາມາດເລືອກພຶ້ນທີ່ຕ້ອງການຈະວິເຄາະ. ・ທົ່ວປະເທດ ・ຂອງແຕ່ລະແຂວງ

ເວລາເລືອກ [ຂອງແຕ່ລະແຂວງ], ຄລິກ [ເລືອກແຂວງ]1.Select Area Whole Country Select Province **By Province** Select Province to Analyze Vientiane Capital Phongsaly Luangnamtha Oudomxay Bokeo Clear Select Cancel

```
ເລືອກແຂວງທີ່ຕ້ອງການຈະວິເຄາະ,
ສາມາດເລືອກໄດ້ຫຼາຍແຂວງແລະວິເຄາະພ້ອມກັນໄດ້.
```
ເລືອກຫຼາຍແຂວງພ້ອມກັນ ວິທີການເລືອກຫຼາຍແຂວງພ້ອມກັນແມ່ນກົດ 「Shift + Click」 ແລະ 「Ctrl + Click」

## 2. 【ລົງເລິກວິເຄາະພື້ນທີ່ຕາມປະເພດປ່າ】 ຜຸ້ໃຊ້ສາມາດວິເຄາະພື້ນທີ່ຕາມປະເພດປ່າ.

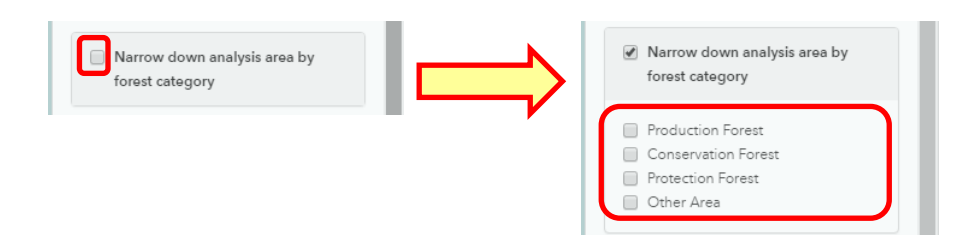

## 3. 【ເລືອກປີຂອງແຜນທີ່】

ຜຸ້ໃຊ້ສາມາດເລືອກປີຂອງແຜນທີ່ປະເພດປ່າໄມ້ທີ່ຕ້ອງການວິເຄາະໄດ້.

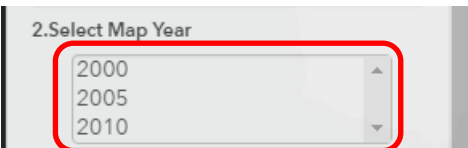

ເລືອກຫຼາຍແຂວງພ້ອມກັນ

ວິທີການເລືອກຫຼາຍແຂວງພ້ອມກັນແມ່ນ「Shift + Click」 ແລະ 「Ctrl + Click」

## 4. 【ເລືອກປະເພດທີ່ຕ້ອງການສັງລວມ】

ເລືອກປະເພດທີ່ຕ້ອງການສັງລວມ.

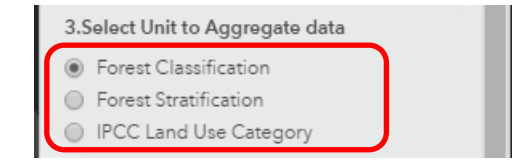

## 5. 【ວິເຄາະ】

```
ຄລິກປຸ່ມ [ວິເຄາະ] ເພື່ອດຳເນີນການວິເຄາະ.
  4. Push Analyze after finished setting
               Analyze
```
## 6. 【ຜົນຂອງການວິເຄາະ】

```
ຜົນຂອງການວິເຄາະຈະສະແດງດັ່ງຕາຕະລາງຂ້າງລຸ່ມນີ້:
```
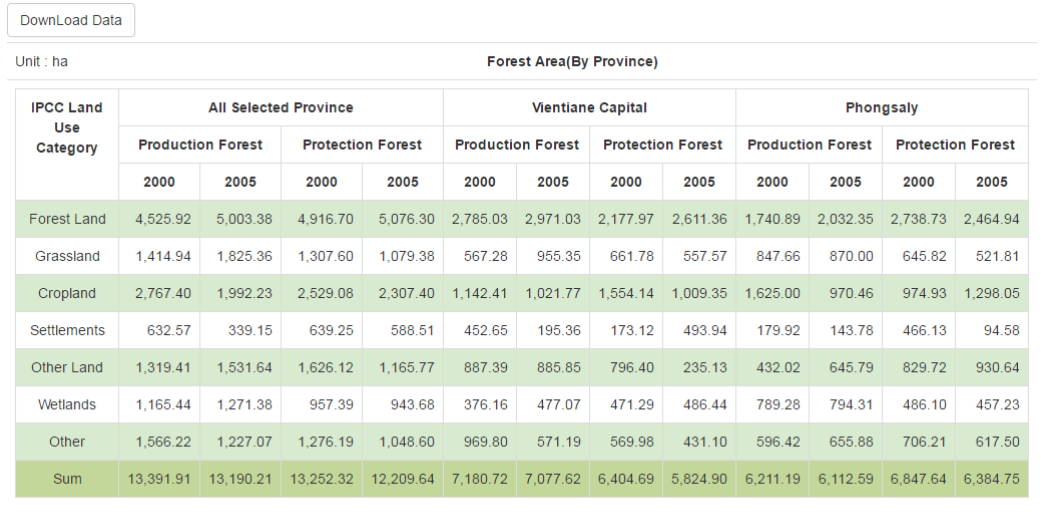

#### Laos NFMS Ver.1.0 User's Manual

## 7. 【ດາວໂຫຼດຜົນຂອງການວິເຄາະ】

ຄລິກປຸ່ມ [ດາວໂຫຼດຂໍ້ມູນ] ເພື່ອດາວໂຫຼດຜົນຂອງການວິເຄາະ. □ 名前を付けて保存 È DownLoad Data ○○ L · 4mml · ダウンロード · ▼ + 1 م Unit : ha 整理▼ 新しいフォルダー E.  $\bullet$ 名前 更新日時 種類  $\overline{a}$ ☆お気に入り  $\begin{tabular}{|c|c|} \hline \quad \bullet & \quad \bullet \\ \hline \quad \bullet & \quad \bullet \\ \hline \end{tabular}$ ■ ダウンロード ■ Minimal Thi in Alberta Internet 2015/06/08 14:07 ファイルフォル. SkyDrive  $\mathbb{R}$  for a set of the state  $\mathbb{R}$  of  $\mathbb{R}$  . 2016/02/24 18:05 ファイル フォル... Десеменно с наши применения 2014/10/02 12:50 ファイル フォル ■デスクトップ [braze februariers and control.] 2016/01/04 9:07 ファイル フォル... -<br>- 国 最近表示した場所 Bing the Law Law Provide 2015/06/29 15:41 ファイル フォル.. В движарните и министра 2015/06/29 15:07 ファイル フォル.. ili dan sebagai sebagai sebagai sebagai sebagai sebagai sebagai sebagai sebagai sebagai sebagai sebagai sebagai<br>1990-ban sebagai sebagai sebagai sebagai sebagai sebagai sebagai sebagai sebagai sebagai sebagai sebagai sebag 高 ライブラリ 2015/06/29 15:31 ファイルフォル... **A** Subversion 2015/10/01 10:34 ファイルフォル ■ ドキュメント  $\overline{a}$ ファイル名(N): Analyze F Ξ ファイルの種類(T): Microsoft Excel Worksheet  $\overline{\phantom{a}}$  $R$ 存 $(S)$ キャンセル ▲ フォルダーの非表示 **BB ウ· ウ· 白 キ** Analyze Forest ce IPCC).xls  $7.00$  $n \times$ ファイル ホーム 挿入 ページレイアウト 歌式 データ 校開 表示 開発 チーム サインイン **A** X UDRO **I图罗罗番歌前 2x-tsum · 2v &** Times New Roman -  $|11 + K|$   $K$   $K$  = =  $\frac{1}{25}$  彩 - 歴 折り返して全体を表示する 文字列  $8h_1 +$ sanens 物 3ビー。<br>※書式の3ビー服の付け B Z U - 田 - 全 - ▲ - [ - 国 三 三 三 三 三 田 田 田 山地路台/で中央戦え - 「空 - % , 「 S 召 」 象件付きラーブルとして セルの - 再入 - 剛は - 書式 並べ替えと 検索と<br>フィルター・ 選択・  $2717$ クリップボード  $\Gamma_{\rm H}$  $2x$  $\tau_{\rm s}$ 肥胖  $\tau_{\rm e}$ 数值  $\tau_{\bullet}$ スタイル  $tri.$ une.  $\overline{M}$  $\mathbf{F}$  :  $\mathbf{X} \ \mathbf{W}$   $\mathbf{f}$   $\mathbf{r}$  Unit: ha  $G$  $\,$  H  $\,$  $A^{\prime}$ **Forest Area (By Province)** 1 Unit : ha All Selected Province **Vientiane Capital** Phongsaly **IPCC Land Use Category Production Forest Protection Forest Production Forest Protection Forest Protection Forest Production Forest**  $2000$ <br> $2,785.03$ 2000<br>4,525.92 2005<br>5,003.38 2000<br>2,177.97  $\frac{2000}{1,740.89}$  $\frac{2000}{2,738.73}$ 2000 2005 2005 2005 2005 2005 2,971.03 Forest Land 4,916.70 5,076.30 2,611.36 2,032.35 2,464.94 Grassland 1,414.94 1,825.36 1,307.60 1,079.38 567.28 955.35 661.78 557.57 \$47.66 \$70.00 645.82 521.81 Cropland 2.767.40 1,992.23 2.529.08 2307.40 1.142.41 1,021.77 1.554.14 1.009.35 1.625.00 970.46 974.93 1,298.05  $632.57$ <br>1,319.41 339.15  $639.25$ <br>1,626.12  $588.51$ <br>1,165.77 452.65<br>887.39 195.36  $173.12$ <br> $796.40$  $493.94$ <br> $235.13$ 179.92 143.78<br>645.79  $\frac{466.13}{829.72}$ 94.58 Settlements<br>Other Land Wetlands 1,165.44<br>1,566.22 1,271.38 957.39<br>1,276.19 943.68 376.16<br>969.80 477.07 471.29 486.44 789.28 794.31 486.10 457.23 Other 1.048.60 571.19 569.98 431.10 596.42 655.88 706.21 617.50 13,391.91 13,190.21 13,252.32 12,209.64 7,180.72 7,077.62 6,404.69 5,824.90 6,211.19 6,112.59 6,847.64 6,384.75  $Sum$ By Province  $\bigoplus$  $\left\lceil \cdot \right\rceil$  $\overline{m}$ 

## <span id="page-61-0"></span>4.2.2 ວິເຄາະການປ່ຽນແປງຂອງພື້ນທີ່ປ່າໄມ້

ຜູ້ໃຊ້ສາມາດວິເຄາະການປ່ຽນແປງຂອງພື້ນທີ່ປ່າໄມ້ໂດຍປະຕິບັດຕາມເງື່ອນໄຂດັ່ງຂ້າງລ

## ຸ່ມນີ້.

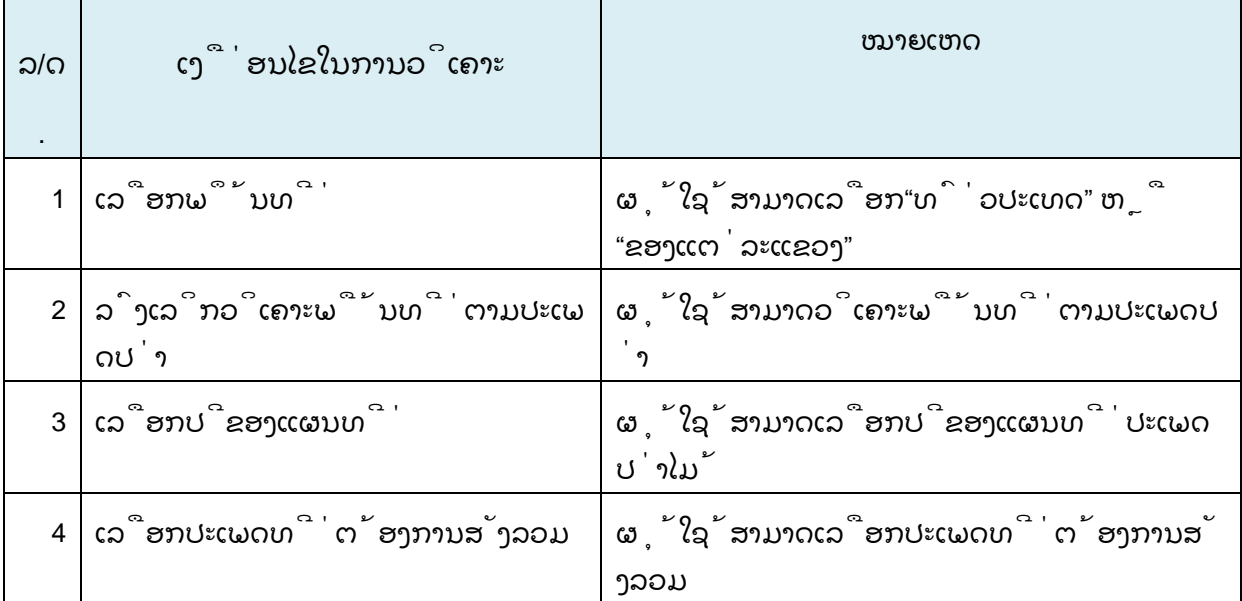

## 1. 【ເລືອກພຶ້ນທີ່】

ຜູ້ໃຊ້ສາມາດເລືອກພຶ້ນທີ່ຕ້ອງການຈະວິເຄາະ. ສຳລັບລາຍລະອຽດແມ່ນອີງໃສ່ຂໍ້ທີ "4.2.1ການວິເຄາະພື້ນທີ່ປ່າໄມ້".

### 2. 【ລົງເລິກວິເຄາະພື້ນທີ່ຕາມປະເພດປ່າ】

ຜຸ້ໃຊ້ສາມາດວິເຄາະພື້ນທີ່ຕາມປະເພດປ່າ.. ສຳລັບລາຍລະອຽດແມ່ນອີງໃສ່ຂໍ້ທີ "4.2.1ການວິເຄາະພື້ນທີ່ປ່າໄມ້".

#### 3. 【ເລືອກປີຂອງແຜນທີ່】

ຜຸ້ໃຊ້ສາມາດເລືອກປີຂອງແຜນທີ່ປະເພດປ່າໄມ້ທີ່ຕ້ອງການວິເຄາະໄດ້.

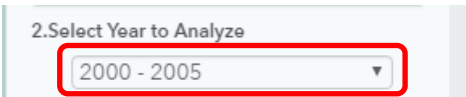

4. 【ເລືອກປະເພດທີ່ຕ້ອງການສັງລວມ】

```
ເລືອກປະເພດທີ່ຕ້ອງການສັງລວມ
ສຳລັບລາຍລະອຽດແມ່ນອີງໃສ່ຂໍ້ທີ "4.2.1ການວິເຄາະພື້ນທີ່ປ່າໄມ້".
```
## 5. 【ວິເຄາະ】

ຄລິກປຸ່ມ [ວິເຄາະ] ເພື່ອດຳເນີນການວິເຄາະ.

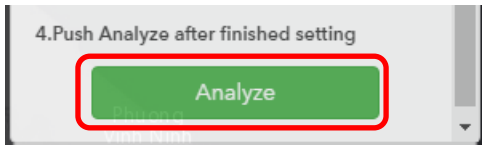

## 6. 【ຜົນຂອງການວິເຄາະ】

.ຜົນຂອງການວິເຄາະຈະສະແດງດັ່ງຕາຕະລາງຂ້າງລຸ່ມນີ້:

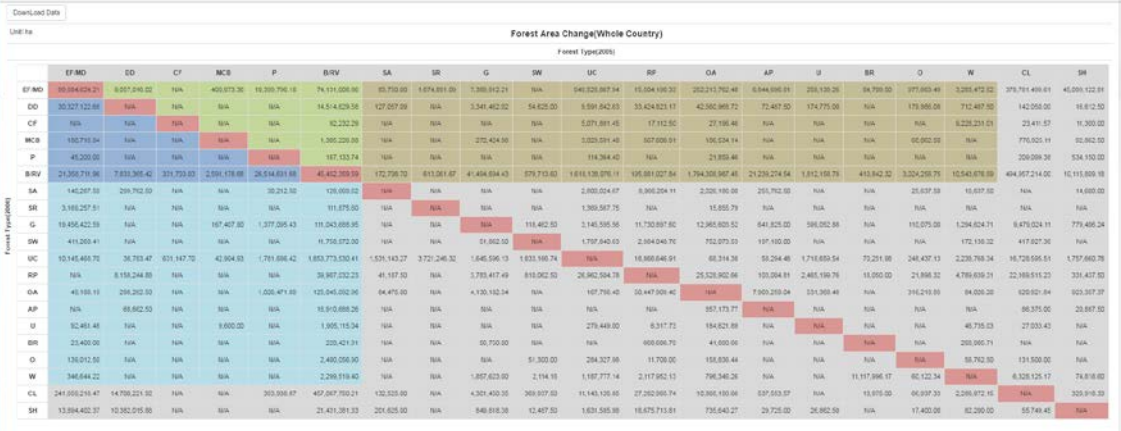

## 7. 【ດາວໂຫຼດຜົນຂອງການວິເຄາະ】

ຄລິກປຸ່ມ [ດາວໂຫຼດຂໍ້ມູນ] ເພື່ອດາວໂຫຼດຜົນຂອງການວິເຄາະ. ● 四 名前を付けて保存 Ē DownLoad Data ▼ + 1  $\overline{\mathbf{a}}$ Unit :  $ha$ 整理 ▼ 新しいフォルダー  $\mathbb{R}$  +  $\bullet$ 更新日時 ——<br>種類 名前 ☆お気に入り ■ ダウンロード **WE XULTING TO LITTLE THEFT 2015/06/08 14:07** ファイルフォル SkyDrive like on with extensive experimentals. ー<br>■ デスクトップ 2014/10/02 12:50 ファイル フォル.. 91 最近表示した場所 **第10日 本社 1948年 8月10日 年) 2015/06/29 15:07 ファイルフォル...**<br>第12-4 日本 5月11日 19:00:00 17:00:00 10:34 ファイルフォル...<br>第120:27:21:11:11:12:11:11:12:11 11:41:12:11 11:41:12:11 11:41:12:11 11:41:12:11 11:41:12:11 11:41:12:11 11:41 高 ライブラリ Subversion 国ドキュメント ファイル名(N):  $\overline{a}$ ファイルの種類(T): Microsoft Excel Worksheet  $\overline{\phantom{a}}$ 保存(S) キャンセル ● フォルダーの非表示  $22\,$   $\sim$  $D \times$ 2004 ホーム #3. メーシレイアウト 数式 データ 校開 表示 開発 チーム  $\begin{tabular}{|c|c|c|c|c|} \hline \rule{0pt}{2.5ex} \rule{0pt}{2.5ex} \$  $67 - 86$ 計算 第ペ解32 検索)<br>フィルター 選択:<br><sub>30世</sub>  $205<sup>h</sup>$  $_{\rm SM}$  $\sim$ 98-19  $\sim$   $\frac{1}{\sqrt{2}}$   $\frac{1}{\sqrt{2}}$   $\$  $\tau_{\rm e}$  $\mathbf{D}$  $\sqrt{\tan \frac{1}{2}}$ Forest Area Change(Whole Country) Forest Type(2005) H MD CF MCB P WV SA SR G SW LC RP GA RP D BR O B 1,341,462.02<br>N/A<br>272,424.96 NA<br>NA N/A<br>N/A<br>N/A 128069  $\begin{tabular}{l|c|c|c} \hline \text{NA} & \text{NA} & \text{31,162-59} \\ \hline 51,162-59 & \text{24,163-59} \\ 1,783,417.49 & \text{3,783,347} \\ \text{A} & 1,100,182.34 & \text{NA} \\ \hline \text{NA} & \text{NA} & \text{NA} \\ \text{NA} & 26,750.09 & \text{NA} \\ \text{NA} & 36,750.09 & \text{NA} \\ \hline \end{tabular}$ NA<br>NA<br>NA<br>NA<br>NA<br>NA<br>NA<br>NA<br>NA<br>NA<br>NA 13 14 15 15 17 18 19 20 21 22 23 24 Forest 118,244.8<br>198,302.7<br>68,662.2<br>NA<br>NA<br>NA<br>NA 810,06<br>NA<br>NA<br>NA<br>NA<br>SI,30 NA NA NA NA NA NA NA NA NA<br>1,026,4<br>NA<br>NA<br>NA<br>NA .<br>171.89 NA<br>NA  $rac{a}{\pi}$ 

<span id="page-64-1"></span><span id="page-64-0"></span>ຜູ້ໃຊ້ສາມາດວິເຄາະຄ່າສະເລ່ຍຂອງທາດກາກບອນໂດຍປະຕິບັດຕາມເງື່ອນໄຂດັ່ງຂ້າງ

ລຸ່ມນີ້.

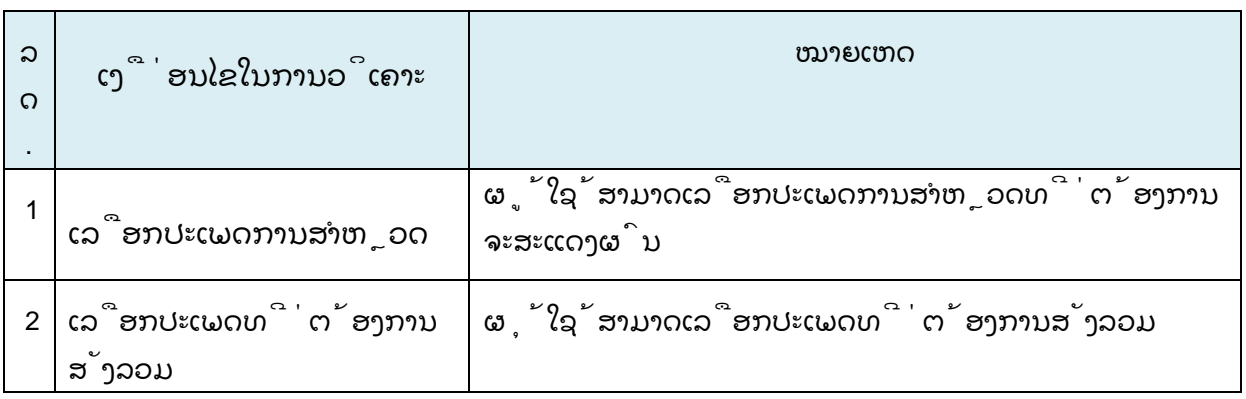

## 1. 【ເລືອກປະເພດການສຳຫຼວດ】

ຜູ້ໃຊ້ສາມາດເລືອກປະເພດການສຳຫຼວດທີ່ຕ້ອງການຈະສະແດງຜົນ

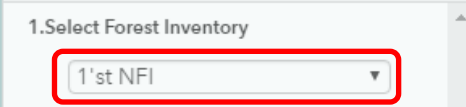

2. 【ລົງເລິກວິເຄາະພື້ນທີ່ຕາມປະເພດປ່າ】

ຜຸ້ໃຊ້ສາມາດວິເຄາະພື້ນທີ່ຕາມປະເພດປ່າ.. ສຳລັບລາຍລະອຽດແມ່ນອີງໃສ່ຂໍ້ທີ "4.2.1ການວິເຄາະພື້ນທີ່ປ່າໄມ້".

## 3. 【ວິເຄາະ】

ຄລິກປຸ່ມ [ວິເຄາະ] ເພື່ອດຳເນີນການວິເຄາະ.4.Push Analyze after finished setting Analyze

## 4. 【ຜົນຂອງການວິເຄາະ】

ຜົນຂອງການວິເຄາະຈະສະແດງດັ່ງຕາຕະລາງຂ້າງລຸ່ມນີ້:

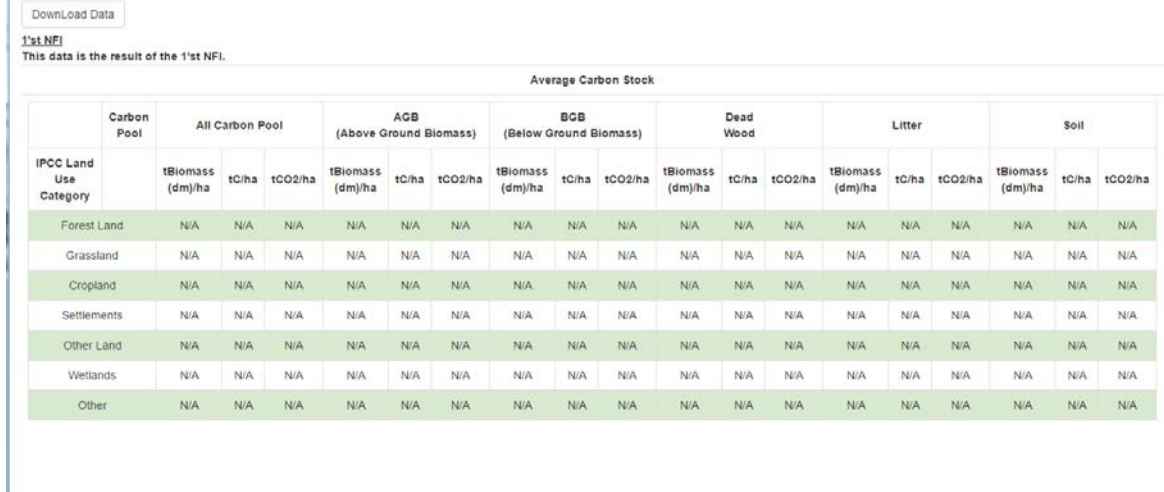

## 5. 【ດາວໂຫຼດຜົນຂອງການວິເຄາະ】

ຄລິກປຸ່ມ [ດາວໂຫຼດຂໍ້ມູນ] ເພື່ອດາວໂຫຼດຜົນຂອງການວິເຄາະ.

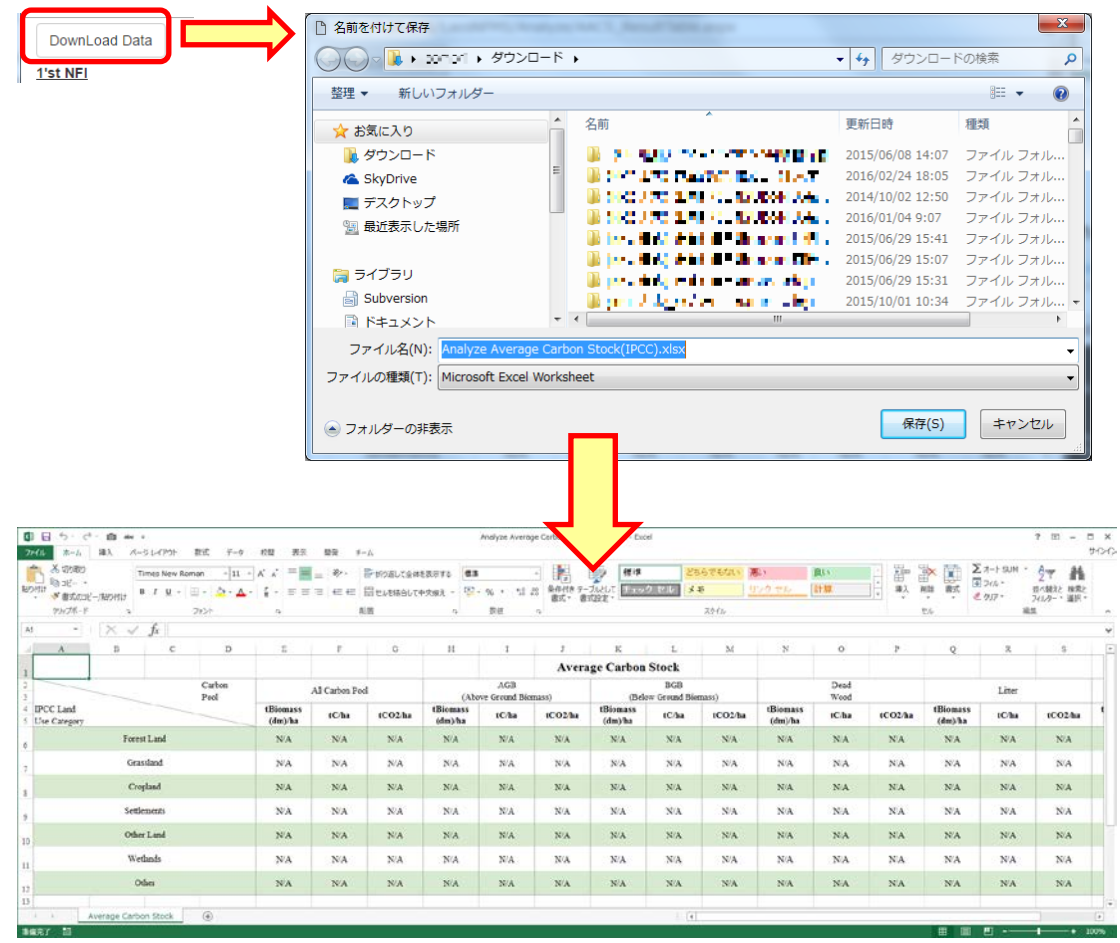

## <span id="page-66-0"></span>4.4 ທາດກາກບອນ**, CO2**

# <span id="page-66-1"></span>4.4.1 ປະລິມານຂອງທາດກາກບອນ/CO2

ຜູ້ໃຊ້ສາມາດວິເຄາະປະລິມານຂອງທາດກາຫບອນ/co2

ຂອງປ່າໄດ້ໂດຍປະຕິບັດຕາມເງື່ອນໄຂດັ່ງຂ້າງລຸ່ມນີ້.

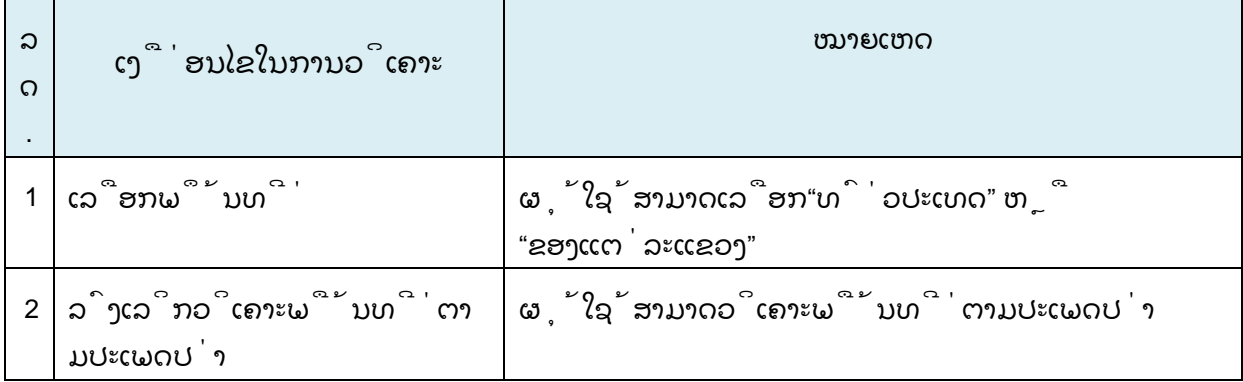

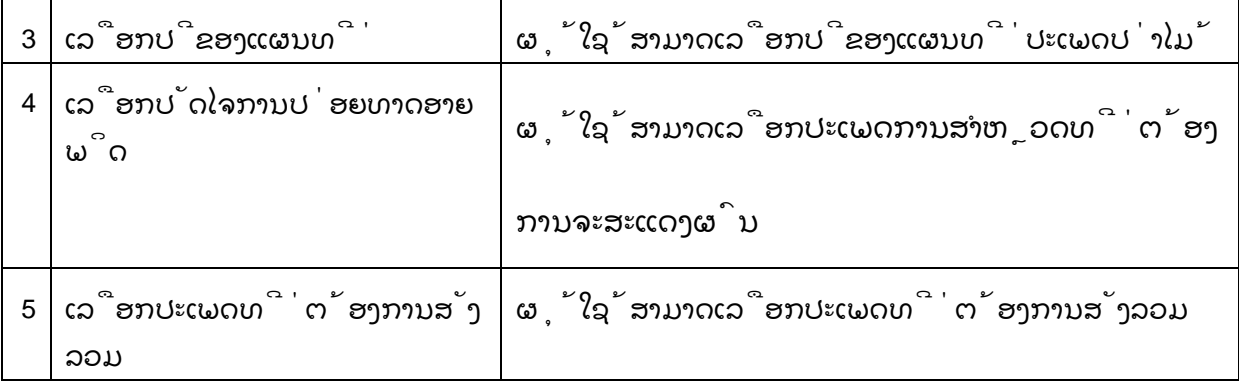

#### 1. 【ເລືອກພຶ້ນທີ່】

ຜູ້ໃຊ້ສາມາດເລືອກພຶ້ນທີ່ຕ້ອງການຈະວິເຄາະ. ສຳລັບລາຍລະອຽດແມ່ນອີງໃສ່ຂໍ້ທີ "4.2.1ການວິເຄາະພື້ນທີ່ປ່າໄມ້".

## 2. 【ລົງເລິກວິເຄາະພື້ນທີ່ຕາມປະເພດປ່າ】

ຜຸ້ໃຊ້ສາມາດວິເຄາະພື້ນທີ່ຕາມປະເພດປ່າ.. ສຳລັບລາຍລະອຽດແມ່ນອີງໃສ່ຂໍ້ທີ "4.2.1ການວິເຄາະພື້ນທີ່ປ່າໄມ້".

## 3. 【ເລືອກປີຂອງແຜນທີ່】

ຜຸ້ໃຊ້ສາມາດເລືອກປີຂອງແຜນທີ່ປະເພດປ່າໄມ້ທີ່ຕ້ອງການວິເຄາະໄດ້.

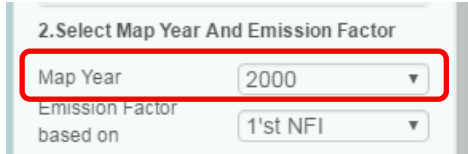

- 4. 【ເລືອກປັດໄຈການປ່ອຍທາດອາຍພິດ】
	- ຜຸ້ໃຊ້ສາມາດເລືອກປະເພດການສຳຫຼວດທີ່ຕ້ອງການຈະສະແດງຜົນ

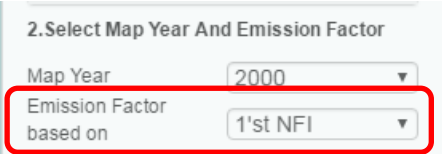

## 5. 【ເລືອກປະເພດທີ່ຕ້ອງການສັງລວມ】

```
ເລືອກປະເພດທີ່ຕ້ອງການສັງລວມ
ສຳລັບລາຍລະອຽດແມ່ນອີງໃສ່ຂໍ້ທີ "4.2.1ການວິເຄາະພື້ນທີ່ປ່າໄມ້".
```
## 6. 【ວິເຄາະ】

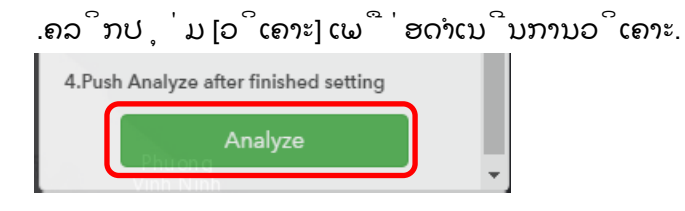

7. 【ຜົນຂອງການວິເຄາະ】

```
ຜົນຂອງການວິເຄາະຈະສະແດງດັ່ງຕາຕະລາງຂ້າງລຸ່ມນີ້:
```
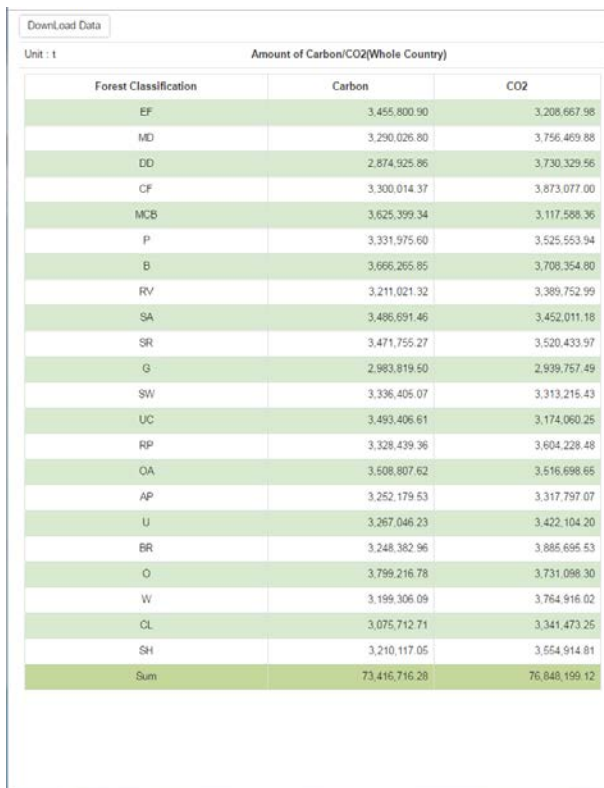

## 8. 【ດາວໂຫຼດຜົນຂອງການວິເຄາະ】

ຄລິກປຸ່ມ [ດາວໂຫຼດຂໍ້ມູນ] ເພື່ອດາວໂຫຼດຜົນຂອງການວິເຄາະ.

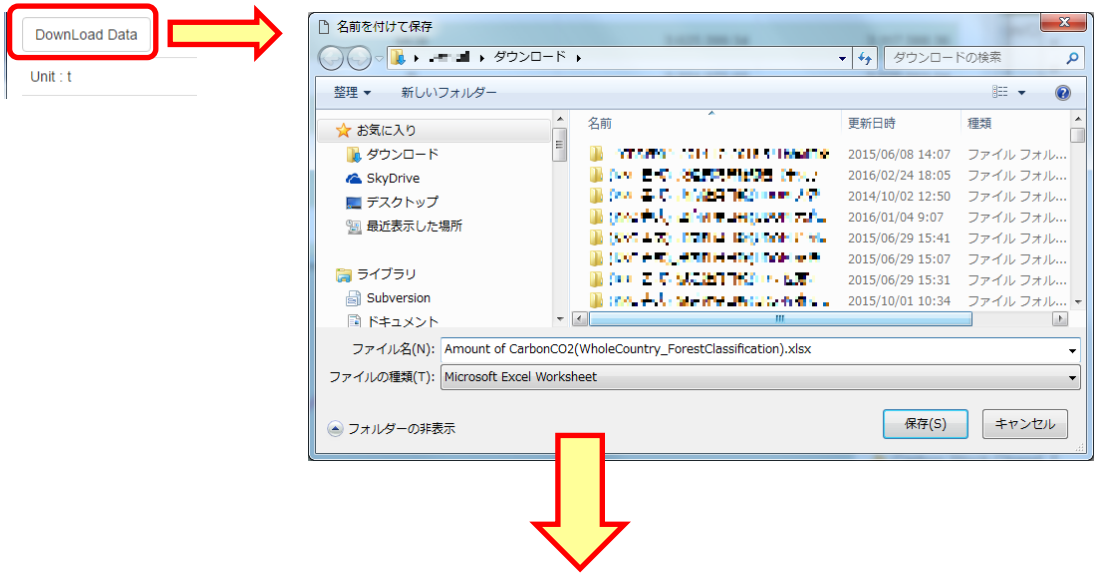

#### Laos NFMS Ver.1.0 User's Manual

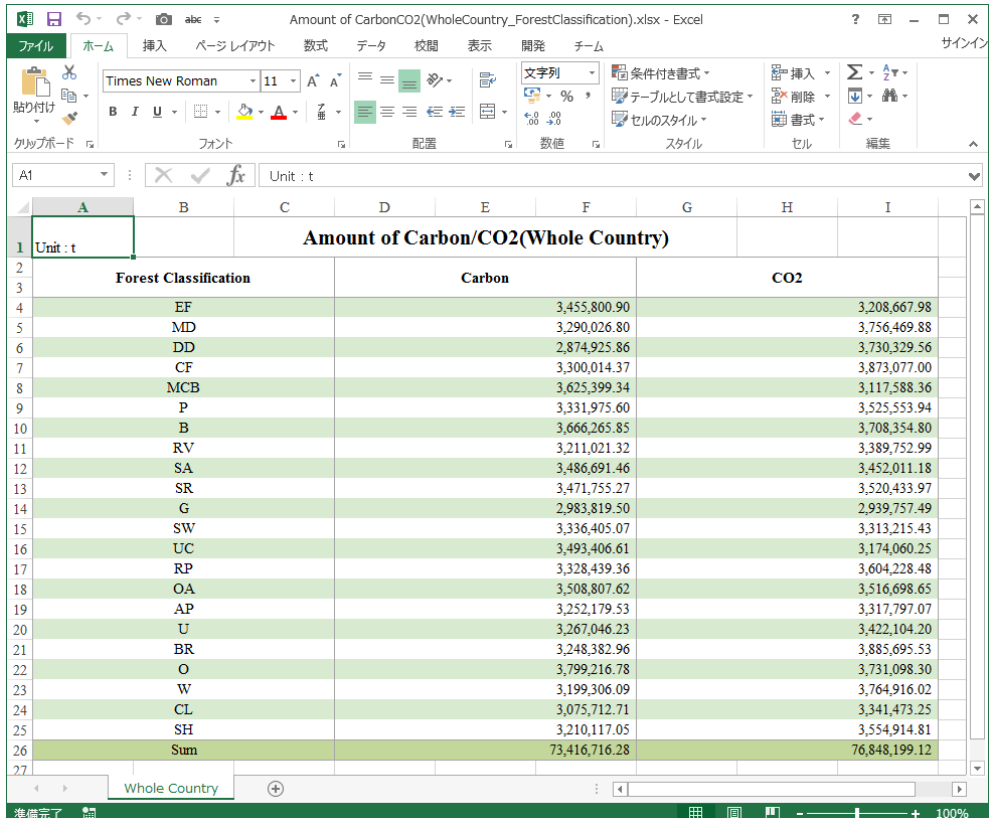

## <span id="page-71-0"></span>4.4.2 ການປ່ຽນແປງຂອງທາດກາກບອນ.

ຜູ້ໃຊ້ສາມາດວິເຄາະການປ່ຽນແປງຂອງທາດກາກບອນໄດ້ໂດຍປະຕິບັດຕາມເງື່ອນໄຂດັ່ງຂ້າງ

ລຸ່ມນີ້:

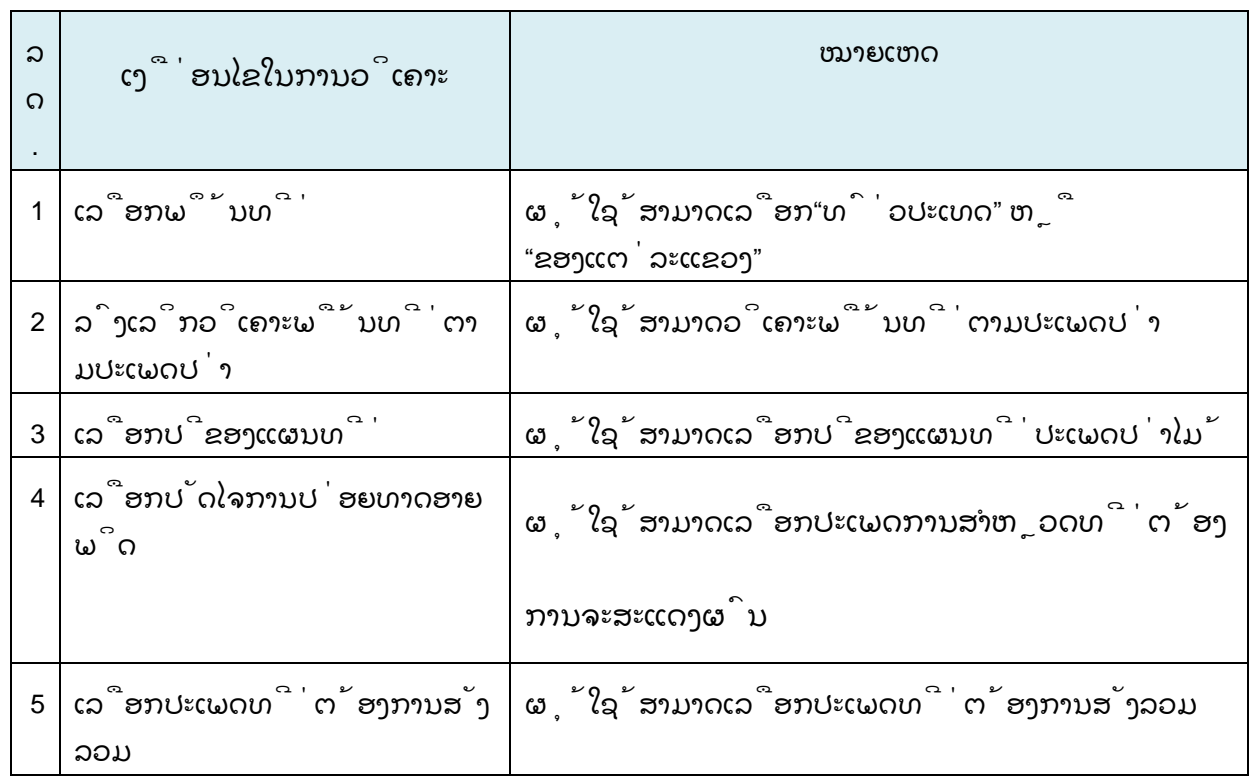

#### 1. 【ເລືອກພຶ້ນທີ່】

ຜູ້ໃຊ້ສາມາດເລືອກພຶ້ນທີ່ຕ້ອງການຈະວິເຄາະ. ສຳລັບລາຍລະອຽດແມ່ນອີງໃສ່ຂໍ້ທີ "4.2.1ການວິເຄາະພື້ນທີ່ປ່າໄມ້".

## 2. 【ລົງເລິກວິເຄາະພື້ນທີ່ຕາມປະເພດປ່າ】

ຜຸ້ໃຊ້ສາມາດວິເຄາະພື້ນທີ່ຕາມປະເພດປ່າ.. ສຳລັບລາຍລະອຽດແມ່ນອີງໃສ່ຂໍ້ທີ "4.2.1ການວິເຄາະພື້ນທີ່ປ່າໄມ້".

#### 3. 【ເລືອກປີຂອງແຜນທີ່】

ຜຸ້ໃຊ້ສາມາດເລືອກປີຂອງແຜນທີ່ປະເພດປ່າໄມ້ທີ່ຕ້ອງການວິເຄາະໄດ້.
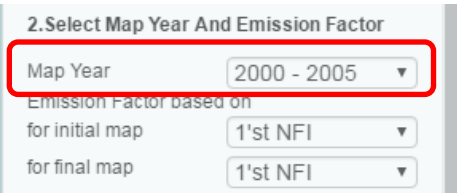

#### 4. 【ເລືອກປັດໄຈການປ່ອຍທາດອາຍພິດ】

ຜຸ້ໃຊ້ສາມາດເລືອກປະເພດການສຳຫຼວດທີ່ຕ້ອງການຈະສະແດງຜົນ

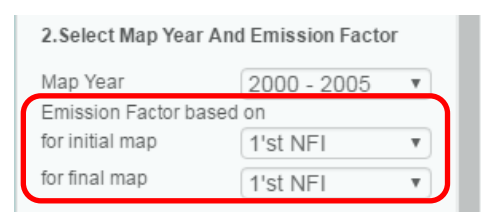

#### 5. 【ເລືອກປະເພດທີ່ຕ້ອງການສັງລວມ】

ເລືອກປະເພດທີ່ຕ້ອງການສັງລວມ ສຳລັບລາຍລະອຽດແມ່ນອີງໃສ່ຂໍ້ທີ "4.2.1ການວິເຄາະພື້ນທີ່ປ່າໄມ້".

## 6. 【ວິເຄາະ】

ຄລິກປຸ່ມ [ວິເຄາະ] ເພື່ອດຳເນີນການວິເຄາະ.

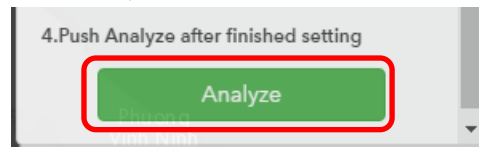

## 7. 【ຜົນຂອງການວິເຄາະ】

ຜົນຂອງການວິເຄາະຈະສະແດງດັ່ງຕາຕະລາງຂ້າງລຸ່ມນີ້:

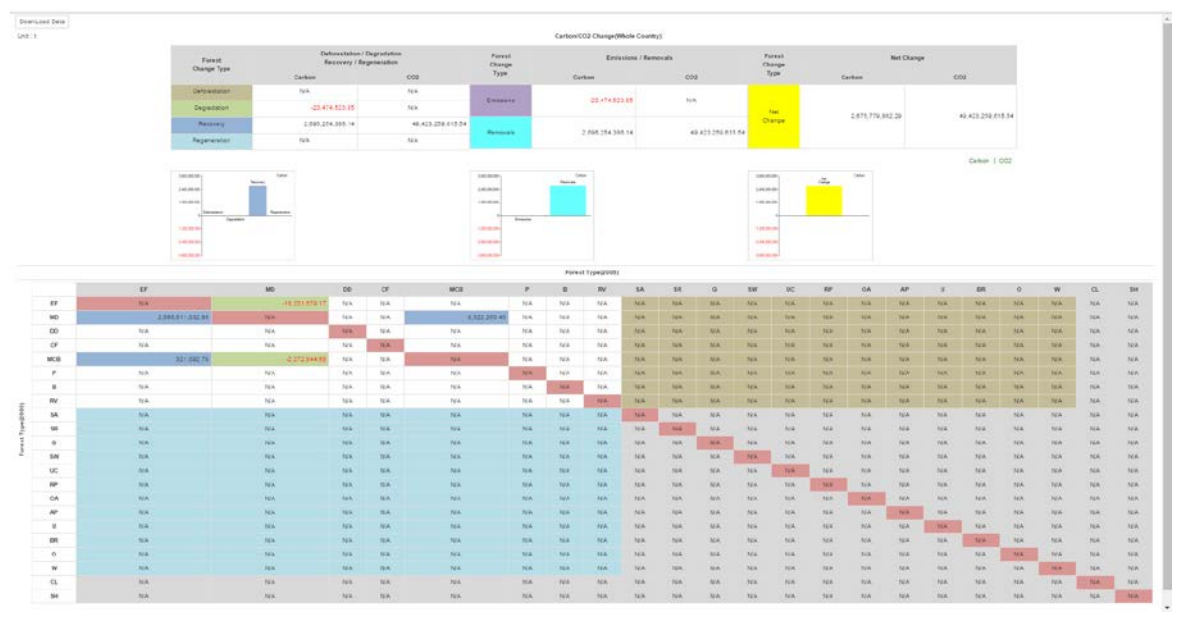

# 8. 【ດາວໂຫຼດຜົນຂອງການວິເຄາະ】

[ດາວໂຫຼດຂໍ້ມູນ] ເພື່ອດາວໂຫຼດຜົນຂອງການວິເຄາະ.

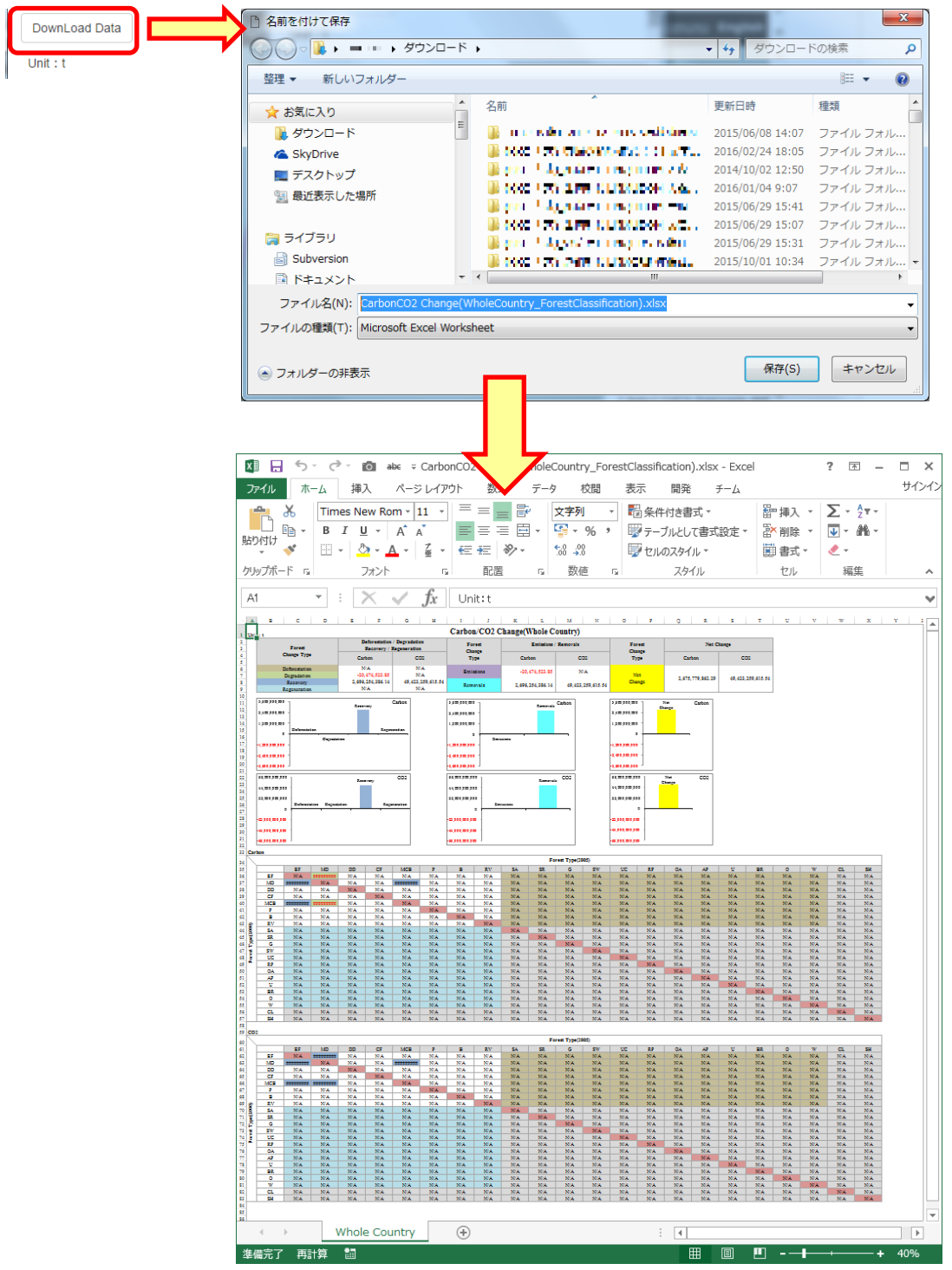

#### Laos NFMS Ver.1.0 User's Manual